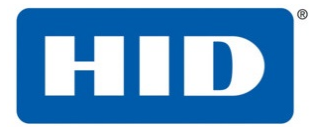

611 Center Ridge Drive Austin, TX 78753 USA

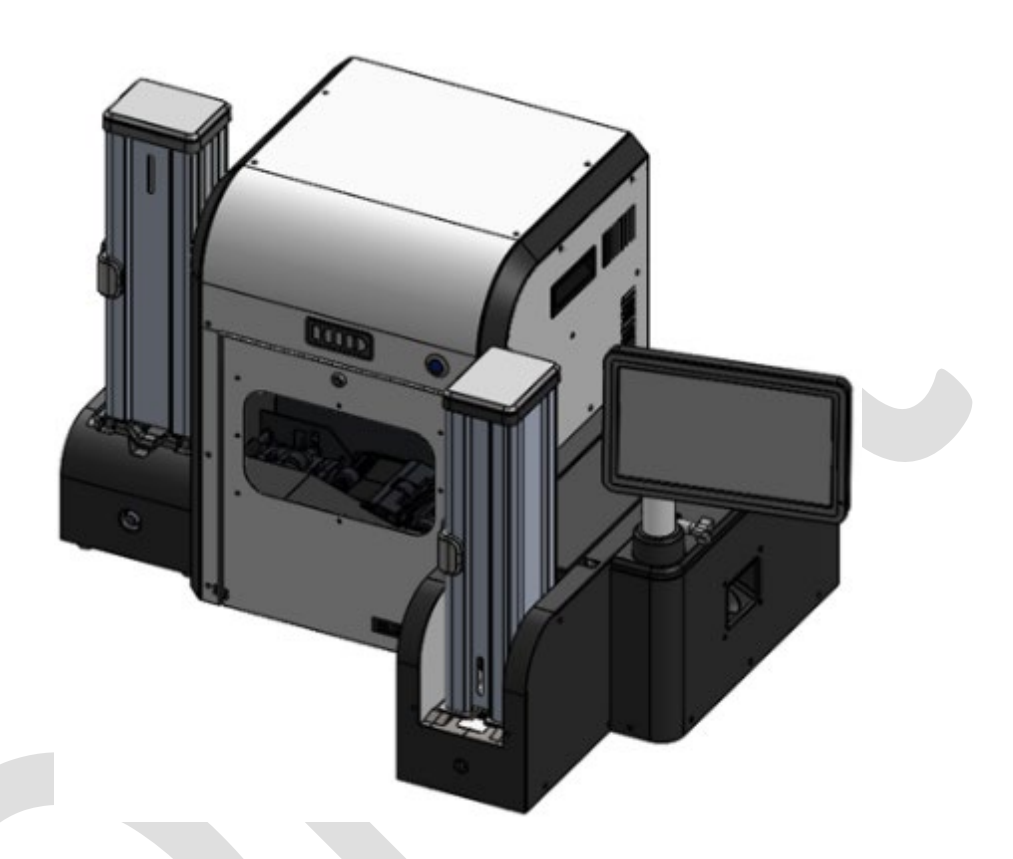

# ELEMENT CARD MARKING SYSTEM

USER GUIDE

Uncontrolled Copy Page 1 of 49

**PLT-05493 Rev A User Guide for ELEMENT CARD MARKING SYSTEM**

**HID GLOBAL CONFIDENTIAL AND PROPRIETARY INFORMATION.**

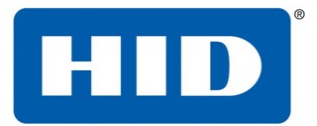

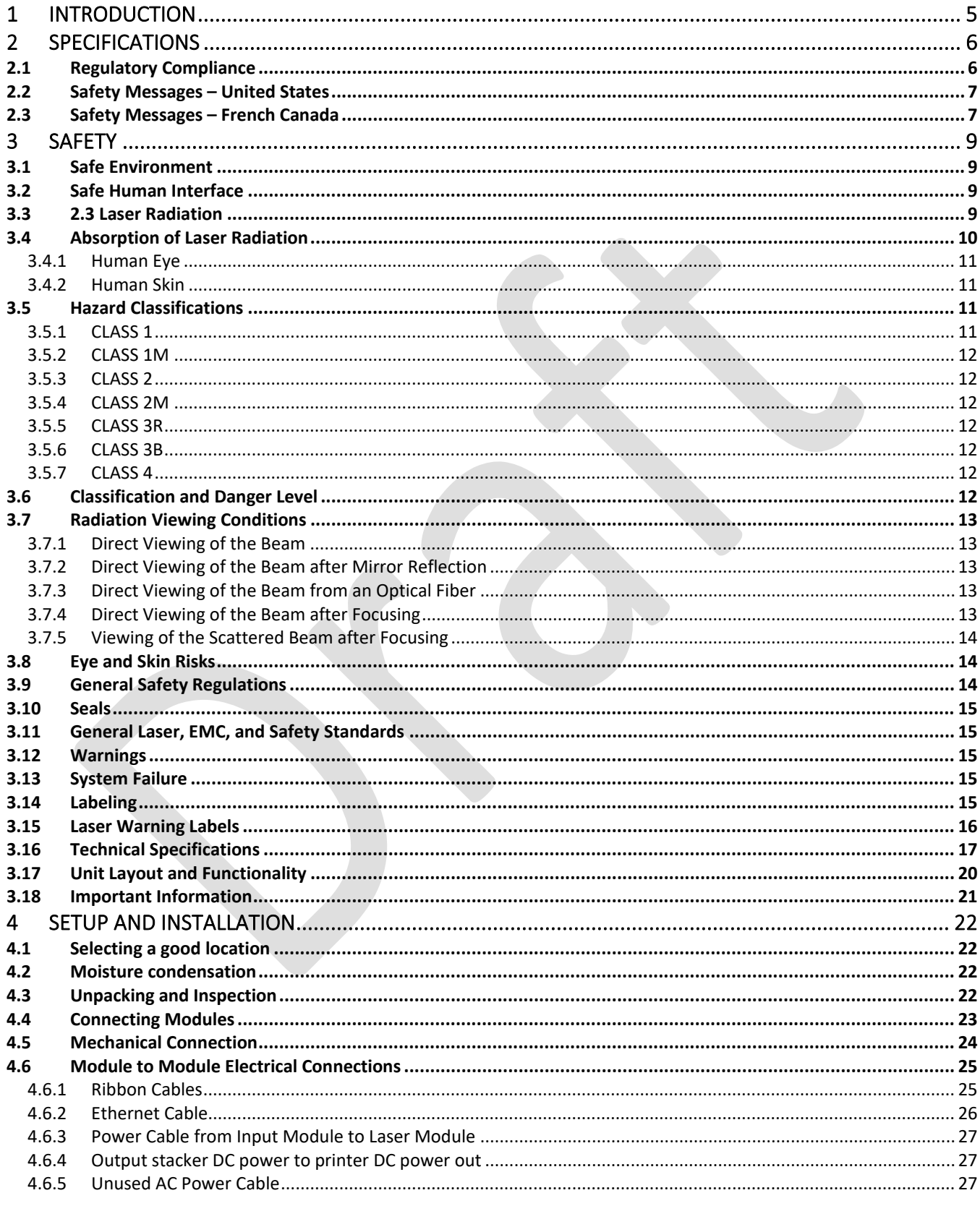

## **PLT-05493 Rev A**

User Guide for ELEMENT CARD MARKING SYSTEM

Page 2 of 49

**Uncontrolled Copy** 

#### HID GLOBAL CONFIDENTIAL AND PROPRIETARY INFORMATION.

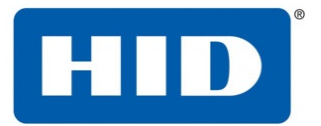

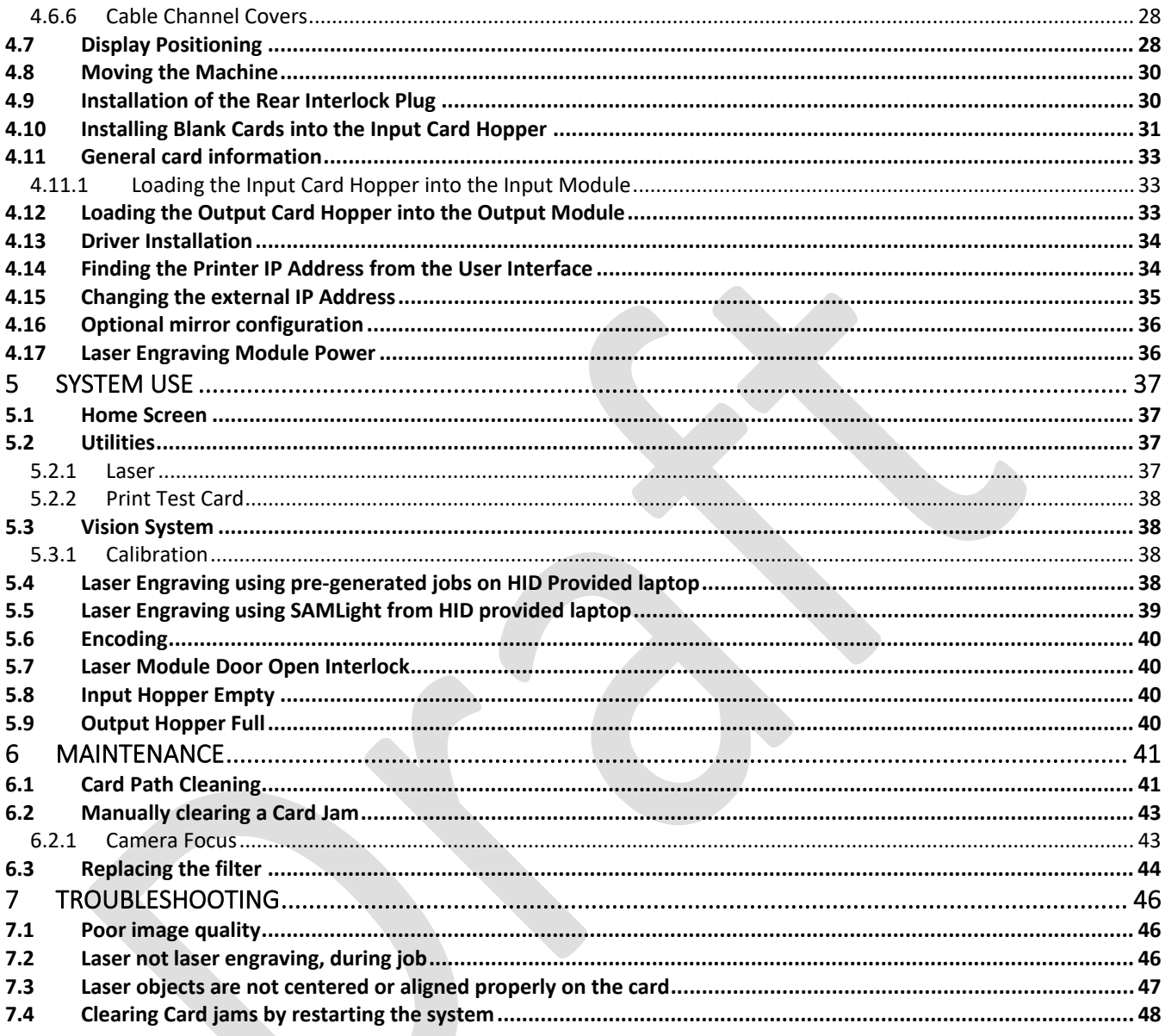

**PLT-05493 Rev A** 

**Uncontrolled Copy** 

User Guide for ELEMENT CARD MARKING SYSTEM

Page 3 of 49

#### HID GLOBAL CONFIDENTIAL AND PROPRIETARY INFORMATION.

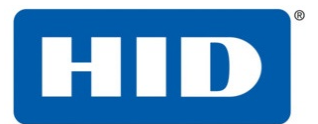

INTRODUCTION SPECIFICATIONS REGULATORY COMPLIANCE US EUROPE SAFETY MESSAGES – ENGLISH TECHNICAL SPECIFICATIONS UNIT LAYOUT AND FUNCTIONALITY SAFETY AND LABELLING USER WARNINGS SET UP AND INSTALLATION SELECTING A GOOD LOCATION MOISTURE CONDENSATION UNPACKING AND INSPECTION 2 PERSON LIFT FOR LASER MODULE CONNECTING MODULES REMOVING CABLE CHANNEL COVERS INTERFACE PLATES CABLING DISPLAY POSITIONING MOVING THE MACHINE INSTALLING BLANK CARDS INTO THE INPUT CARD HOPPER ALLOWABLE CARD TYPES MUST MEET ISO SPECS (DIMENSIONS AND WARP) AT ROOM TEMP LOADING THE INPUT CARD HOPPER INTO THE INPUT **MODULE** LOADING THE OUTPUT CARD HOPPER INTO THE OUTPUT MODULE ETHERNET CONNECTION DRIVER INSTALLATION FINDING THE PRINTER IP ADDRESS FROM THE USER INTERFACE

OPTIONAL MIRROR INSTALLATION

USER INTERFACE HOME SCREEN

START UP CALIBRATE LASER HEAD **TEST PRINTS** DRIVER SELECTIONS  $N/A$ SYSTEM USE LASER ENGRAVING MAGSTRIPE ENCODING CARD ORIENTATION IN INPUT HOPPER FOR ENCODING **INTERLOCKS** INPUT MODULE COVER CLOSE EVENTS EXCEPTION FEED INPUT HOPPER EMPTY OUTPUT HOPPER FULL

**MAINTENANCE** CARD PATH CLEANING

MACHINE SETTINGS (USER ACCESSIBLE EE SETTINGS)

TROUBLESHOOTING ERROR MESSAGE TABLES RESOLVING ISSUES THAT MAY OCCUR IMAGE QUALITY IS POOR LASER NOT LASER ENGRAVING, DURING JOB LASER OBJECTS ARE NOT CENTERED OR ALIGNED PROPERLY ON THE CARD CARD JAMS

Uncontrolled Copy Page 4 of 49

#### **PLT-05493 Rev A User Guide for ELEMENT CARD MARKING SYSTEM**

**HID GLOBAL CONFIDENTIAL AND PROPRIETARY INFORMATION.**

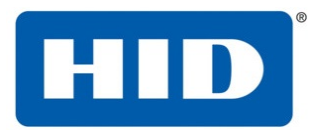

## <span id="page-4-0"></span>**1 Introduction**

The HID Element Card Marking System is designed to simplify the personalization of e-Plastic cards and contactless ID cards using laser engraving technology at the point of issuance.

**Note:** HID Global Corporation will not be held responsible for any non-conforming use of its equipment.

**Note:** HID Element Card Marking System is a CLASS 1 LASER PRODUCT. Inside the HID Element Card Marking System are both Class 4 and Class 2M lasers.

Uncontrolled Copy Page 5 of 49

**PLT-05493 Rev A User Guide for ELEMENT CARD MARKING SYSTEM**

**HID GLOBAL CONFIDENTIAL AND PROPRIETARY INFORMATION.**

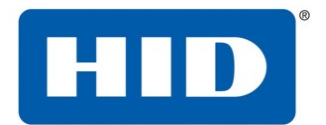

## <span id="page-5-0"></span>**2 Specifications**

This section provides specific information on the Regulatory Compliances, Agency Listings, Technical Specifications, and Functional Specifications for the ITP 9000 card printer.

## <span id="page-5-1"></span>**2.1 Regulatory Compliance**

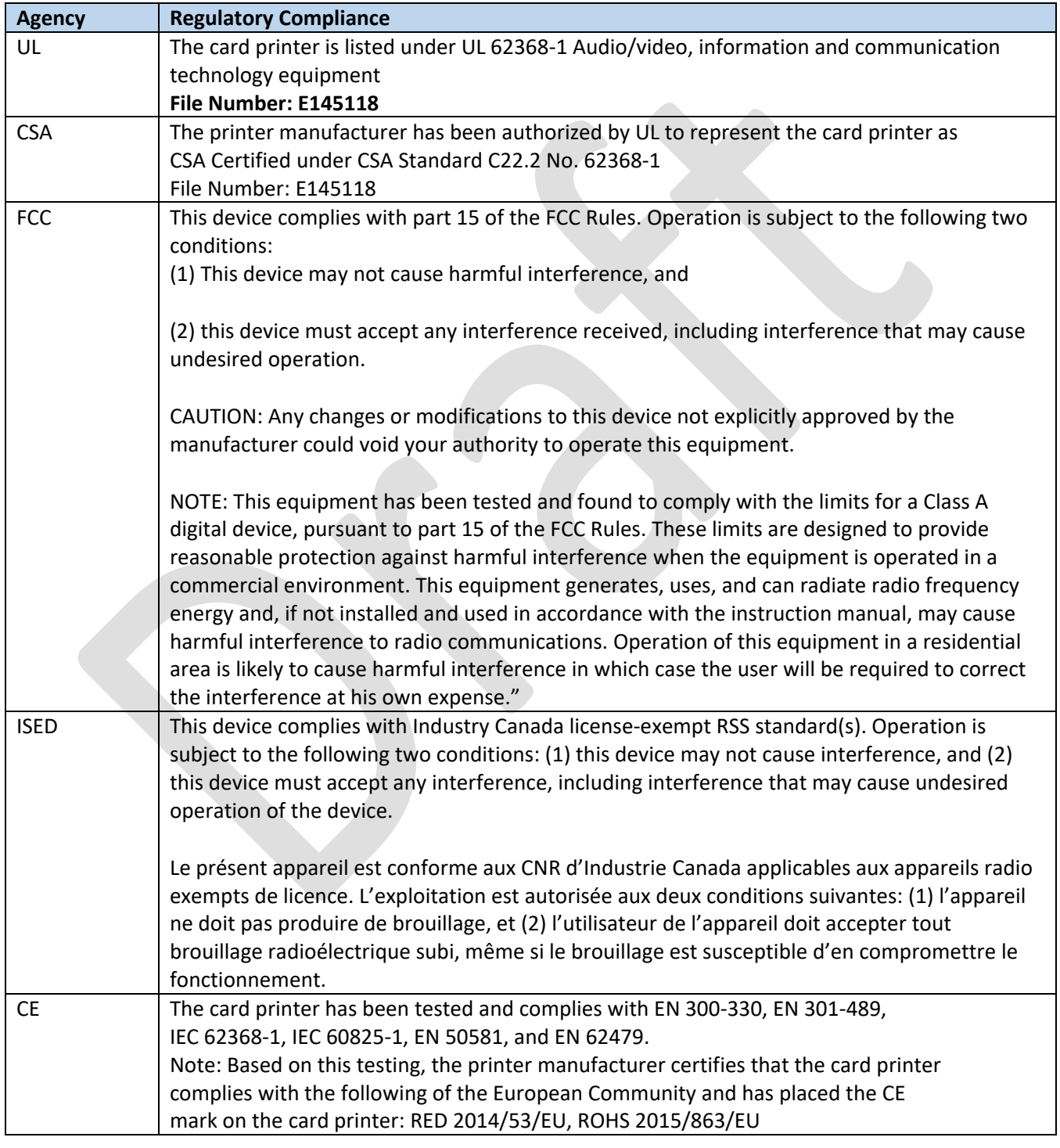

Uncontrolled Copy Page 6 of 49

### **PLT-05493 Rev A User Guide for ELEMENT CARD MARKING SYSTEM**

#### **HID GLOBAL CONFIDENTIAL AND PROPRIETARY INFORMATION.**

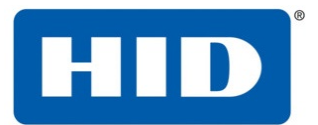

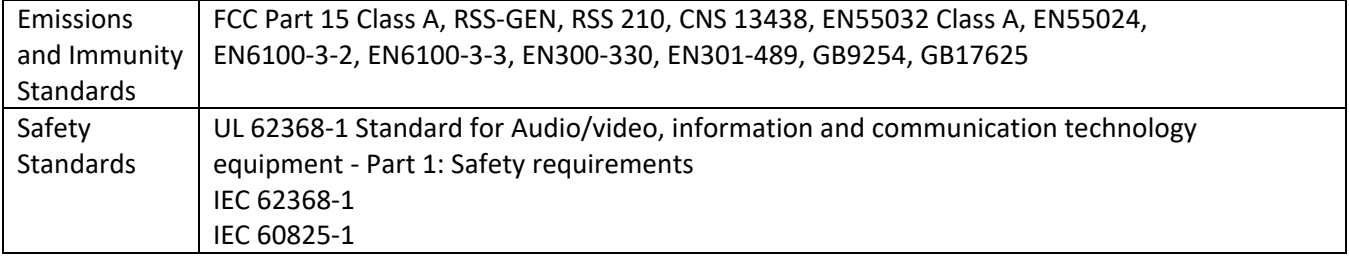

 $\sim$   $\sim$ 

**Contract Contract** 

## <span id="page-6-0"></span>**2.2 Safety Messages – United States**

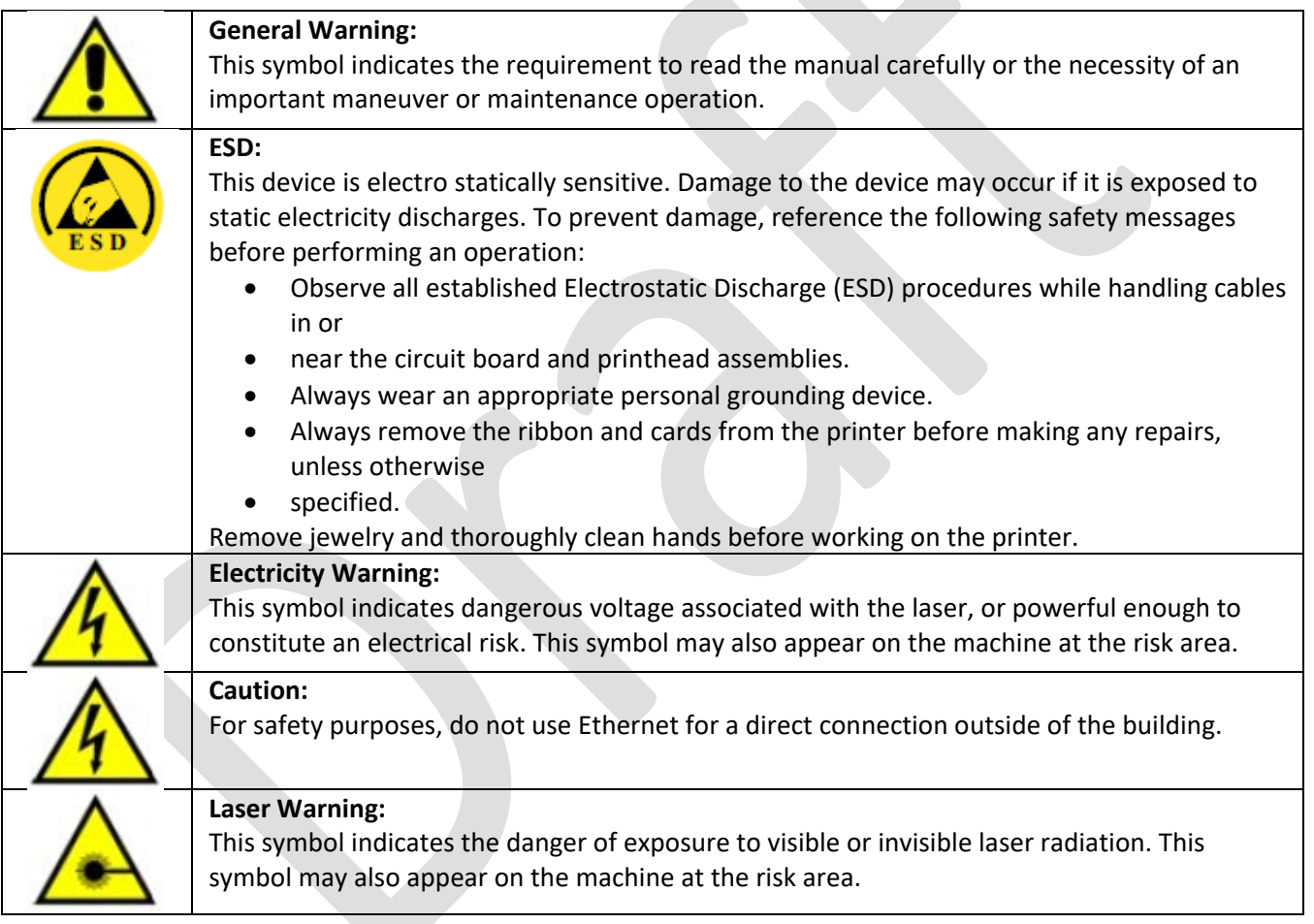

## <span id="page-6-1"></span>**2.3 Safety Messages – French Canada**

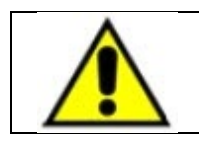

#### **Avertissement général:**

Ce symbole indique qu'il est impératif de lire attentivement le manuel ou que d'importantes manoeuvres ou opérations de maintenance sont à réaliser.

**PLT-05493 Rev A User Guide for ELEMENT CARD MARKING SYSTEM**

Uncontrolled Copy

**HID GLOBAL CONFIDENTIAL AND PROPRIETARY INFORMATION.**

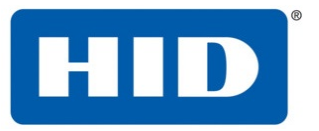

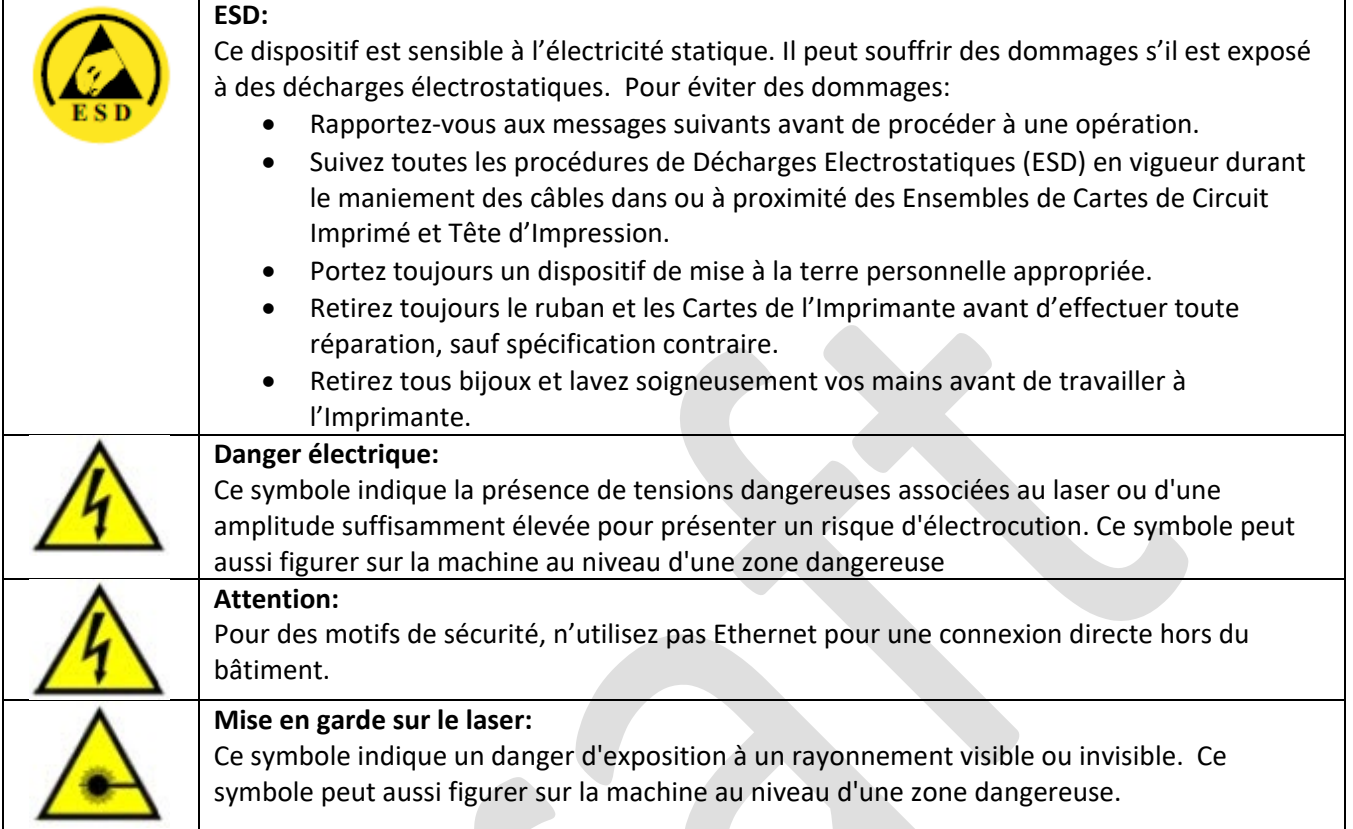

Uncontrolled Copy

**PLT-05493 Rev A User Guide for ELEMENT CARD MARKING SYSTEM**

**HID GLOBAL CONFIDENTIAL AND PROPRIETARY INFORMATION.**

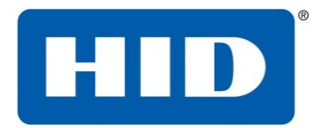

## <span id="page-8-0"></span>**3 Safety**

These basic safety checks promote the safe installation, operation, and maintenance of equipment. This checklist is not to be considered comprehensive on safety matters. The system operator must follow precautionary regulations aimed at preventing bodily injury and equipment damage.

## <span id="page-8-1"></span>**3.1 Safe Environment**

- Connect equipment to a grounded power source. Do not bypass the ground lead.
- Place the equipment on a stable surface (such as a desk or table).
- Ensure the work area floors are dry and non-slip.
- Use adequate lighting near the equipment.
- Maintain the recommended range of temperature and humidity in equipment area.
- Do not use this product in an environment containing volatile or flammable compounds.

## <span id="page-8-2"></span>**3.2 Safe Human Interface**

- Use proper lifting techniques when moving or installing the equipment.
- Use standard electrostatic discharge (ESD) precautions when working on or near electrical
- circuits.
- Do not disconnect safety interlocks on covers.

## <span id="page-8-3"></span>**3.3 2.3 Laser Radiation**

Laser radiation is an electromagnetic emission with a wave length that ranges from the long infrared (CO2 laser), close infrared (Nd laser: YV04), visible (He laser: Ne or Argon), and ultraviolet (excimer laser).

The Laser Engraver is the close infrared (Nd laser: YV04) type, producing non-ionizing radiation. Optical pumping by a diode laser stimulates the crystal's emission. Continuous reflection of photons between front and rear mirrors creates a positive reaction. The number of photons increases until a collimated beam projects from the semi-reflecting front mirror. The beam is then focalized with lenses at a point where the intensity becomes high enough to alter various materials by thermal effect.

#### **Page 2-2 January 2017 Safety and Labeling PLT-01150, Version: 1.3**

The laser radiation is invisible but near the threshold of visibility. The human eye receives it almost in its entirety without using the natural defense provided by pupil reflex. This effect is increased by the intensity of the beam.

As a result, the laser can be very harmful to the eye and cause vision damage, including blindness. To prevent permanent damage to vision, a few precautions must be taken.

- All individuals who may be exposed to dangerous levels of laser radiation must know that the
- laser is active and must wear protective goggles.

**PLT-05493 Rev A User Guide for ELEMENT CARD MARKING SYSTEM**

Uncontrolled Copy Page 9 of 49

### **HID GLOBAL CONFIDENTIAL AND PROPRIETARY INFORMATION.**

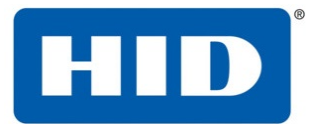

Due to its high power, the laser light emitted by the module may reflect off flat surfaces. Reflected light is potentially dangerous for the eyes and skin. The electromagnetic emission has a wavelength in the long infrared spectrum. The light is, therefore, invisible and reflected beams are not detectable.

In addition to possible injury to the eyes or skin, direct laser emission can ignite flammable materials, including fabric and clothing.

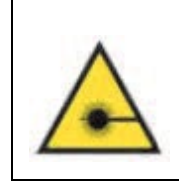

**WARNING:** Directly viewing a laser beam can cause irreversible damage to vision. AVERTISSEMENT: Regarder directement un faisceau laser peut causer des dommages irréversibles aux yeux.

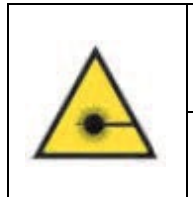

#### **WARNING:**

To prevent permanent injury to eyes or skin from reflected light, protective equipment and clothing are required for all personnel in proximity of the laser. **AVERTISSEMENT:** Pour éviter des blessures permanentes aux yeux ou à la peau par un faisceau lumineux réfléchi, des équipements et des vêtements de protection doivent être portés par tout le personnel au voisinage du laser

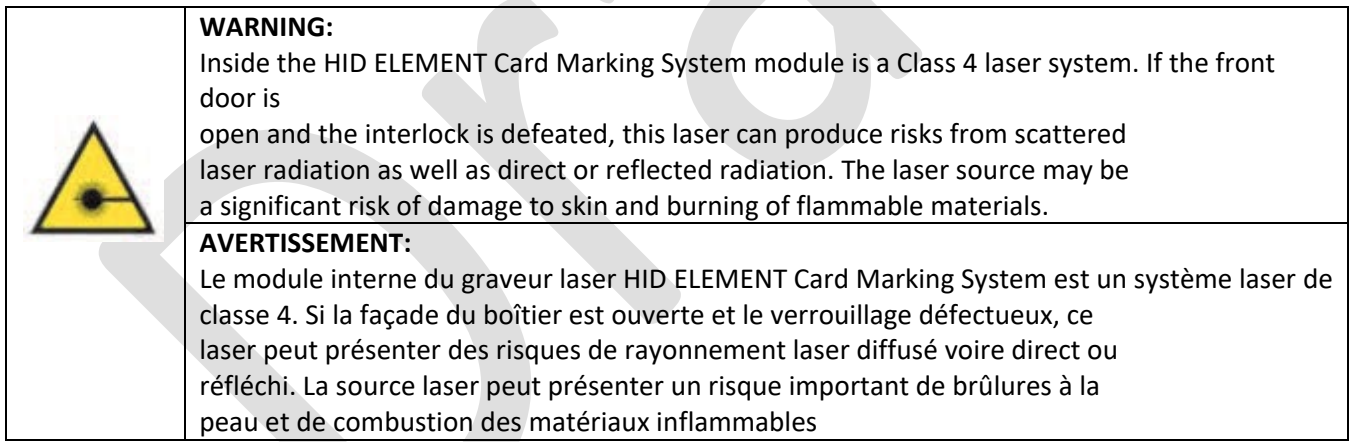

**January 2017 Page 2-3PLT-01150, Version: 1.3 Safety and Labeling**

## <span id="page-9-0"></span>**3.4 Absorption of Laser Radiation**

Human skin absorbs electromagnetic radiation in different ways depending on the wavelength of the radiation. Eyes and skin absorb some wavelengths and are more unresponsive to others.

The eye, cornea, and crystalline lens pass all wavelengths from 400nm to 1400nm to the retina even with various attenuations. These attenuations include the range from visible light to IRA infrared.

**PLT-05493 Rev A User Guide for ELEMENT CARD MARKING SYSTEM**

Uncontrolled Copy **Page 10 of 49** 

#### **HID GLOBAL CONFIDENTIAL AND PROPRIETARY INFORMATION.**

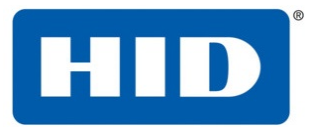

#### <span id="page-10-0"></span>**3.4.1 Human Eye**

Retinal effects are possible when the laser emission wavelength occurs in the visible and near-infrared spectral regions from 400nm to 1400nm. Light coming directly from the laser or from a reflective surface entering the eye at these wavelengths can be focused to an extremely small image on the retina due to the focusing effects of the cornea and lens.

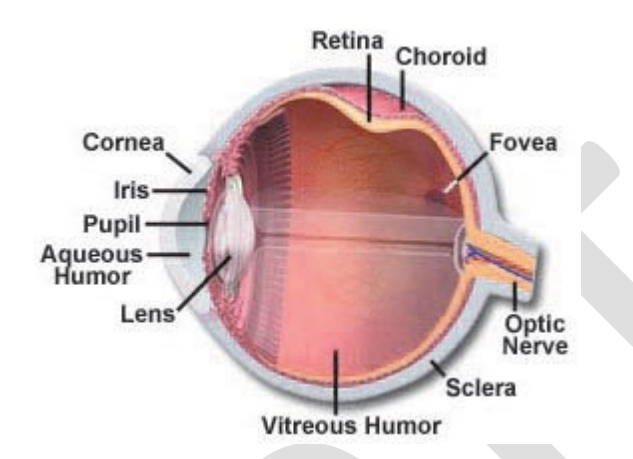

### <span id="page-10-1"></span>**3.4.2 Human Skin**

With regard to skin, the biological window has different absorption percentages but is similar in terms of wavelength. The maximum exposure values for skin are much higher compared to those tolerated by the eye.

The degree of injury to eyes and skin depends on the amount of absorbed radiation and the instantaneous power of the radiation source.

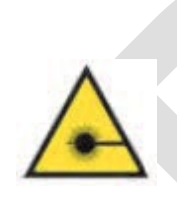

#### **WARNING:**

The radiation emitted by the HID ELEMENT Card Marking System, which is Nd: YVO4 laser radiation (1064nm wavelength), is included in the 400nm to 1400nm range. Exposure can lead to direct retina exposure

#### **AVERTISSEMENT:**

Le rayonnement émis par le module HID ELEMENT Card Marking System, qui est de type Nd : rayonnement laser YVO4 (longueur d'onde 1064 nm), est compris dans la gamme de longueur d'onde de 400 nm à 1400 nm.

L'exposition à un tel rayonnement peut atteindre directement la rétine.

## <span id="page-10-2"></span>**3.5 Hazard Classifications**

The ANSI standard has four hazard classifications. The classification is based upon the beam output power related to their regime (C.W., Q-Switched, and Pulsed) and their wavelength. The classification scheme describes the capability of the laser or laser system to produce injury to personnel. The higher classification number indicates the greater potential hazard.

#### <span id="page-10-3"></span>**3.5.1 CLASS 1**

Class 1 lasers are very low risk and safe under reasonable use, including the use of optical instruments for intrabeam viewing.

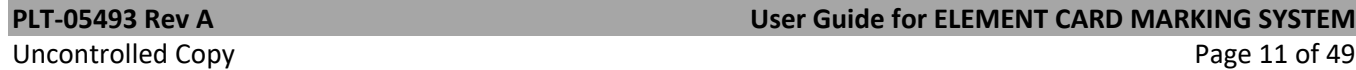

#### **HID GLOBAL CONFIDENTIAL AND PROPRIETARY INFORMATION.**

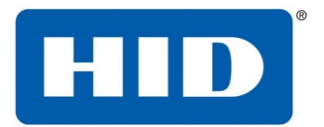

#### <span id="page-11-0"></span>**3.5.2 CLASS 1M**

CLASS 1M lasers have wavelengths between 302.5nm and 4000nm, and are safe except when used with optical aids (for example, binoculars).

#### <span id="page-11-1"></span>**3.5.3 CLASS 2**

Class 2 lasers do not permit human access to exposure levels beyond the Class 2 AEL for wavelengths between 400nm and 700nm. Any emissions outside this wavelength region must be below the Class 1 AEL.

#### <span id="page-11-2"></span>**3.5.4 CLASS 2M**

Class 2M lasers have wavelengths between 400nm and 700nm, and are potentially hazardous when viewed with an optical instrument. Any emissions outside this wavelength region must be below the Class 1M AEL.

#### <span id="page-11-3"></span>**3.5.5 CLASS 3R**

Class 3R lasers range from 302.5nm and 106nm and are potentially hazardous, but the risk is lower than that of Class 3B lasers. The accessible emission limit is within 5 times the Class 2 AEL for wavelengths between 400nm and 700nm and within 5 times the Class 1 AEL for wavelengths outside this region.

#### <span id="page-11-4"></span>**3.5.6 CLASS 3B**

Class 3B lasers are typically hazardous under direct beam viewing conditions but are typically safe when viewing diffuse reflections.

#### <span id="page-11-5"></span>**3.5.7 CLASS 4**

Class 4 lasers are hazardous under both intrabeam and diffuse reflection viewing conditions. They may cause skin injuries and are potential fire hazards.

**Note**: Any completely enclosed laser is classified as a Class 1 laser if emission from the enclosure cannot exceed the Maximum Permissible Exposition (MPE) values under any conditions inherent in the laser design.

Since the HID ELEMENT Card Marking System is a CLASS 1 LASER PRODUCT that contains a Class 4 invisible laser system, during service procedures the appropriate control measures are required for the upper Class 4 system.

#### **January 2017 Page 2-5**

**PLT-01150, Version: 1.3 Safety and Labeling**

## <span id="page-11-6"></span>**3.6 Classification and Danger Level**

Regulations have established different classes of laser danger based on the potential degree of injury to people. These classes range from laser Class 1 (safe in normal operating conditions) to laser Class 4 (dangerous in various conditions, including diffuse reflection).

Visible lasers with the **WARNING** label belong to class 3R and do not injure the eye if looked at momentarily thanks to the self-defensive blinking reflex to intense visible radiation. However, class 3R lasers can cause injury if observed with a microscope or magnifying glass. Other lasers belonging to the same class but with the **DANGER** label can exceed the maximum allowed exposure level after 0.25 seconds of exposure.

Uncontrolled Copy **Page 12 of 49** 

#### **PLT-05493 Rev A User Guide for ELEMENT CARD MARKING SYSTEM**

#### **HID GLOBAL CONFIDENTIAL AND PROPRIETARY INFORMATION.**

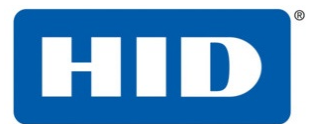

Lasers that can produce risks for scattered radiation as well as direct or reflected radiation belong to Class 4. These laser sources can also result in significant risk for skin damage and fire risk for flammable material. The user must put into effect all measures aimed at containing radiation to ensure that the laser beam is terminated at the end of its useful path. The operator must also be informed about the risks from exposure to laser radiation and must wear specific Individual Protection Devices (IPDs), including protective goggles that are certified for this use.

## <span id="page-12-0"></span>**3.7 Radiation Viewing Conditions**

The laser output from the resonator is a highly collimated and intense monochromatic light source. Its image can be focalized on the retina in a very small spot with a dangerously high-power density. If the beam becomes divergent and scatters to a non-reflecting screen (diffuser), an extended vision of the image occurs with a decisively less dangerous power density. Different types of laser radiation viewing can be identified based on the access to the radiation and consequently different degrees of danger.

## <span id="page-12-1"></span>**3.7.1 Direct Viewing of the Beam**

Direct viewing of the beam can occur at the outlet of the laser aperture. Direct viewing is the most dangerous condition and must be avoided by all means.

Protective goggles are insufficient to prevent damage, and do not represent a valid means to prevent directly viewing the beam.

### <span id="page-12-2"></span>**3.7.2 Direct Viewing of the Beam after Mirror Reflection**

Direct viewing of the beam after mirror reflection can occur by directing the beam to a reflecting surface. Viewing the beam reflected from a flat surface is as dangerous as direct viewing.

Protective goggles are insufficient to prevent damage, and do not represent a valid means to prevent directly viewing the reflected beam.

### <span id="page-12-3"></span>**3.7.3 Direct Viewing of the Beam from an Optical Fiber**

Direct viewing of the beam from an optical fiber can occur if the optical fiber is disconnected from the resonator. Viewing the beam is dangerous up to a significant distance.

Filters and goggles are insufficient to prevent damage, do not represent a valid means to prevent damage, and do not represent a valid means to prevent viewing the beam from an optical fiber.

#### **Safety and Labeling PLT-01150, Version: 1.3**

### <span id="page-12-4"></span>**3.7.4 Direct Viewing of the Beam after Focusing**

Direct viewing of the beam after focusing can occur if the laser beam is not extinguished with an opportune absorber at the end of its useful path. Looking at the beam is dangerous up to a considerable distance.

Filters and goggles can ensure safety for brief exposure as long as they are the correct size and certified for this use.

Uncontrolled Copy **Page 13 of 49** 

**PLT-05493 Rev A User Guide for ELEMENT CARD MARKING SYSTEM**

#### **HID GLOBAL CONFIDENTIAL AND PROPRIETARY INFORMATION.**

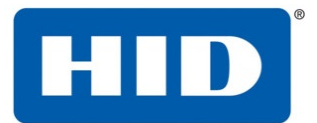

#### <span id="page-13-0"></span>**3.7.5 Viewing of the Scattered Beam after Focusing**

Viewing of the scattered beam after focusing can occur if the beam is reflected off of diffuse reflective surfaces or material. It is the most frequent condition that causes damage. Suitable filters and certified goggles can ensure safety, even for prolonged exposure.

**Note**: Always use goggles with a conformity certificate. Remember that no goggles can provide prolonged protection from direct laser radiation.

## <span id="page-13-1"></span>**3.8 Eye and Skin Risks**

If exposed to intense laser radiation (even for a short duration, or a less intense but longer lasting duration), both the cornea and the retina can burn and be irreparably damaged. This consequence is completely realistic in the event of direct viewing of a Class 4 laser beam.

If subject to direct focalized laser radiation, skin can burn. Long exposure may cause skin cancer. Additionally, collateral ultraviolet radiation may accompany the central beam.

## <span id="page-13-2"></span>**3.9 General Safety Regulations**

The operator must comply with all regulations and work in the best possible safety conditions to maximize equipment safety. Standard Operating Procedures (SOPs) should be developed to define methods for turning the equipment on and off. These procedures should be prepared around the time of installation and written in the native language of the operator. Training is essential and must include:

- Familiarization with system operating procedures.
- Knowledge of the biological effects of laser radiation on the eyes and skin.
- Understanding of the necessity for Individual Protection Devices (IPDs).

**Note**: Do not change the intended use of the equipment.

An additional risk may include fire caused by processing materials other than those for which the equipment is designed.

The most serious collateral risk associated with laser equipment, which may be fatal, is electricity.

#### **January 2017 Page 2-7PLT-01150, Version: 1.3 Safety and Labeling**

Electrical damage may occur when the manufacturer's warning and procedures are not followed.

Unauthorized and untrained personnel must never do any work on the electrical part. Safety devices must never be removed and their operation must be periodically checked.

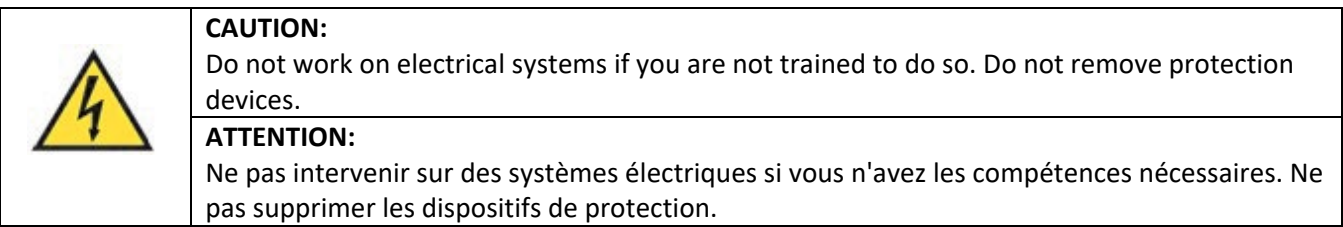

**PLT-05493 Rev A User Guide for ELEMENT CARD MARKING SYSTEM**

Uncontrolled Copy **Page 14 of 49** 

#### **HID GLOBAL CONFIDENTIAL AND PROPRIETARY INFORMATION.**

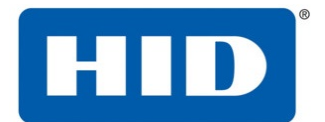

## <span id="page-14-0"></span>**3.10 Seals**

The engraving system has seals in some areas. The seals must not be broken or removed for any reason.

**Note**: If a customer breaks or removes the seals placed by the manufacturer on the laser system, the warranty on the entire laser system immediately becomes null and void.

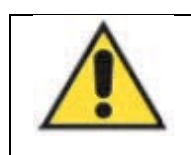

**CAUTION:** The manufacturer is not liable for any non-conforming use of equipment. **ATTENTION:** Le fabricant ne sera en aucun cas responsable d'une mauvaise utilisation de l'équipement.

**Note**: Access to the internal parts of the electrical equipment and/or the resonator is only permitted for authorized personnel, who have been trained and instructed on the electrical risks.

## <span id="page-14-1"></span>**3.11 General Laser, EMC, and Safety Standards**

Industry standards that regulate operational laser safety include:

- IEC 60825-1 Ed. 3 (2014)
- EN 60825-1 (2014)

• Complies with 21 CFR 1040.10 and 1040.11 except for conformance with IEC 60825-1 Ed. 3., as described in Laser Notice No. 56, dated May 8, 2019

## <span id="page-14-2"></span>**3.12 Warnings**

These warnings minimize additional risks:

- Do not aim the laser at flammable material.
- Use appropriate suction devices to eliminate fumes.
- Filter fumes before releasing them into the air.
- Do not power on the system with the guards removed.
- Do not adjust the laser while it is operating.
- Allow system operation only by professionally trained and authorized personnel.

## <span id="page-14-3"></span>**3.13 System Failure**

A possible failure mode that can result in laser radiation above AEL:

• In the unlikely event of an interlock switch failure where the switch fails in the closed position and the front door is opened and the laser is activated; will result in exposure to scattered radiation from a CLASS 4 laser source and CLASS 4 laser radiation directly under the laser lens.

## <span id="page-14-4"></span>**3.14 Labeling**

Labels and plates have been applied to the equipment in conformance with European safety regulations. The labels and plates must not be removed or damaged. To replace them, contact HID Global.

Uncontrolled Copy Page 15 of 49

**PLT-05493 Rev A User Guide for ELEMENT CARD MARKING SYSTEM**

## **HID GLOBAL CONFIDENTIAL AND PROPRIETARY INFORMATION.**

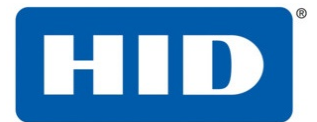

## <span id="page-15-0"></span>**3.15 Laser Warning Labels**

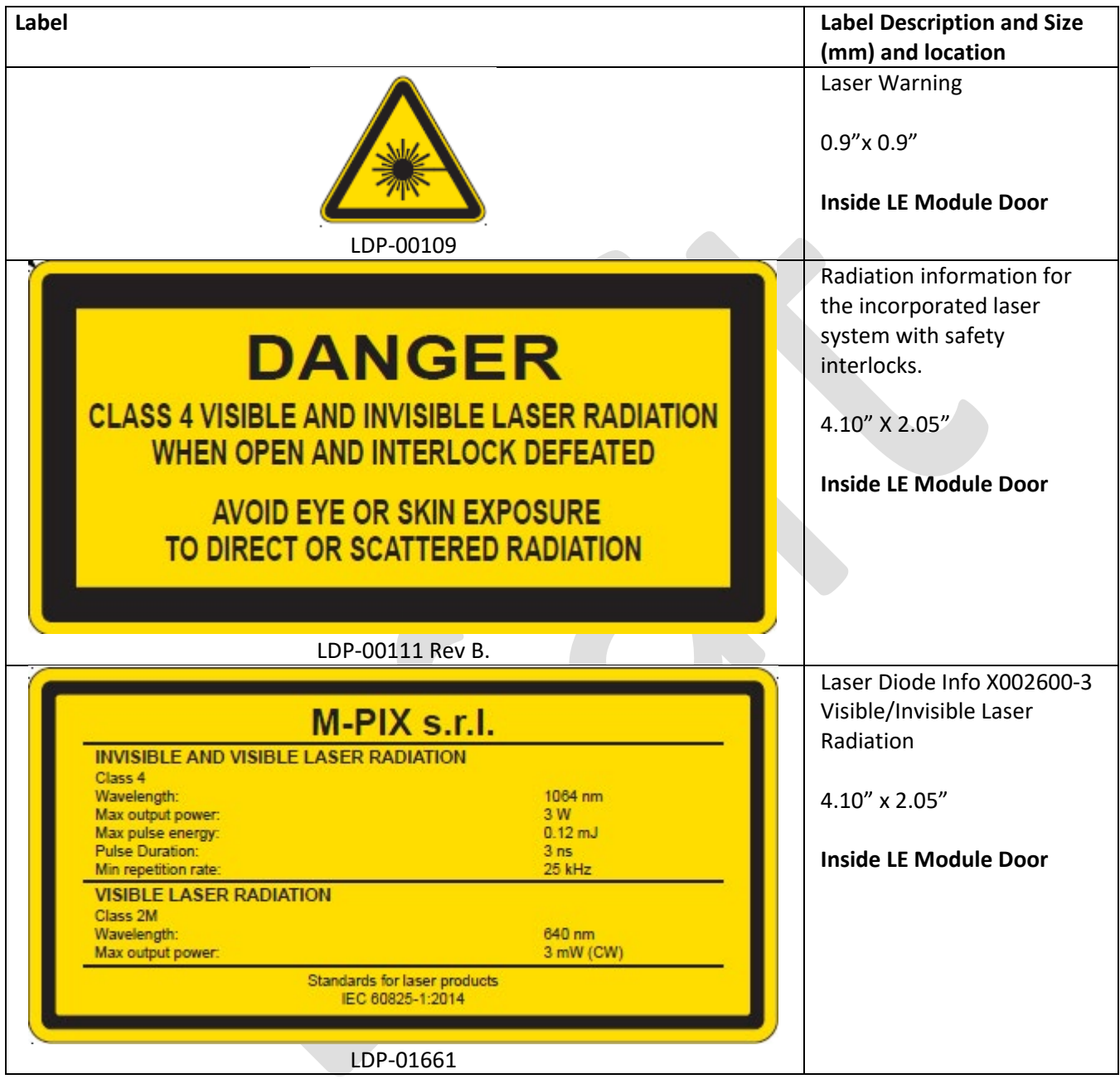

Uncontrolled Copy Page 16 of 49

## **PLT-05493 Rev A User Guide for ELEMENT CARD MARKING SYSTEM**

#### **HID GLOBAL CONFIDENTIAL AND PROPRIETARY INFORMATION.**

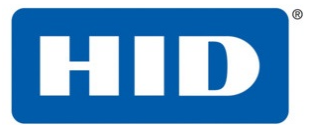

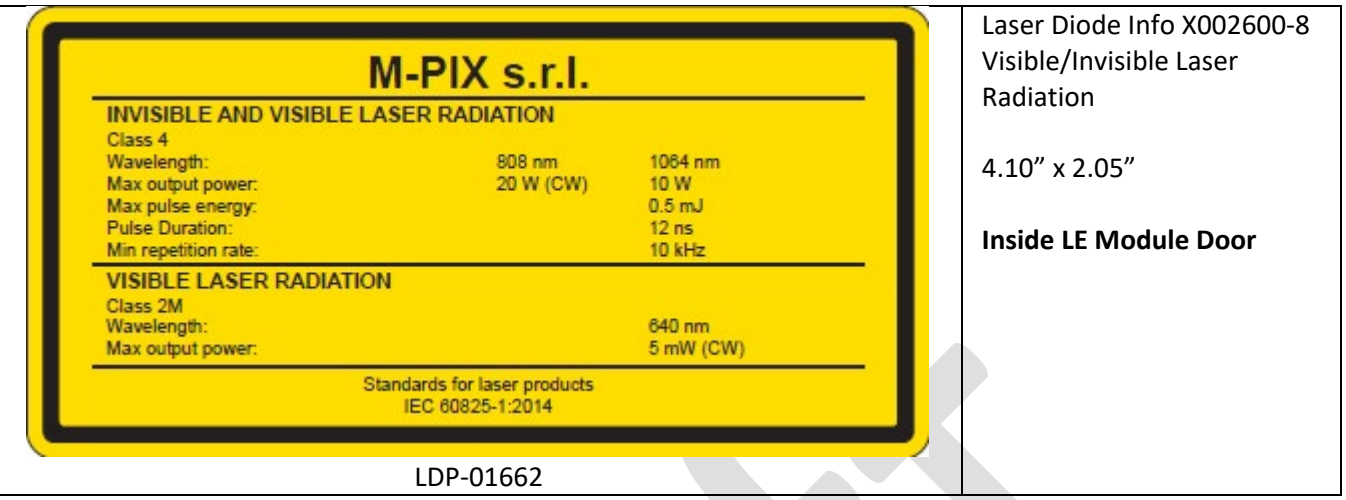

## <span id="page-16-0"></span>**3.16 Technical Specifications**

#### **Card path cleaning**

**Replaceable cleaning roller**. Recommended cleaning cycle after 2,000 cards (See service manual for details)

#### **Card materials and types:**

- □ 100% Polycarbonate
- $\Box$  Composite (PVC/PC with PC as an outer layer)

#### **Single and dual side printing supported**

**Card sizes supported:** These card printers accept standard CR-80 sized cards (3.370" L x 2.125" W / 85.6 mm L x 54 mm W) with a thickness of 30 mil.

#### **Dimensions (H x W x D) Printer:** 510 mm x 725 mm x 550 mm

**Display:** OLED graphical touch display

#### **Encoding options:** Magnetic stripe:

- $\Box$  ISO compliant, dual high/low coercivity, Tracks 1, 2 and 3
- $\Box$  JIS II mag
- $\square$  Custom and raw

#### **Contact and contactless smart card:**

- Contact—OMNIKEY® 5122
- □ Contactless-OMNIKEY 5127 CK Mini
- $\Box$  Programmer—OMNIKEY 5127 CK SI

Uncontrolled Copy **Page 17** of 49

#### **PLT-05493 Rev A User Guide for ELEMENT CARD MARKING SYSTEM**

#### **HID GLOBAL CONFIDENTIAL AND PROPRIETARY INFORMATION.**

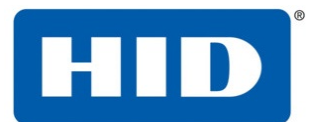

#### **Hopper capacity—input**

 $\Box$  400 cards, 30 mil-standard hopper

#### **Hopper capacity—output**

 $\Box$  400 card output hopper capacity, 30 mil (card weight limit)

#### **Interface**

- $\Box$  Ethernet with internal print server
- $\Box$  USB Interface for E-card options

#### **Laser Classification**

 $\Box$  CLASS 1 LASER PRODUCT

#### **Infrared Laser (X002600-3)**

- □ Laser source: Nd: YAG / pulsed
- Wavelength (MP3): 1064 nm
- $\square$  Beam divergence: 0.4 mrad
- $\Box$  Max pulse energy: 0.10 mJ
- $\square$  Beam diameter: 5mm
- $\Box$  Typical pulse duration: 3ns
- $\Box$  Typical pulse repetition rate: 30 kHz

#### **Infrared Laser (X002600-8)**

- $\Box$  Laser source: Nd: YAG / diode pumped solid state
- Wavelength (MP3): 1064 nm
- $\square$  Beam divergence (with 160mm lens): 31 mrad
- $\Box$  Max pulse energy: 0.50 mJ
- Beam diameter: 5mm
- $\Box$  Typical pulse duration: 12ns
- $\Box$  Typical pulse repetition rate: 20-40 kHz

#### **Aiming Diode Redpointer Laser (X002600-3 and X002600-8)**

- $\Box$  Typical Wavelength (MP3): 640 nm
- $\square$  Beam divergence (with 160mm lens): 21 mrad
- $\square$  Beam diameter: 3.5mm

#### **Memory 4 GB**

#### **Microsoft Windows compatibility**

- $\Box$  Windows 7 (32- and 64-bit)
- $\Box$  Windows 8 / 8.1 (32- and 64-bit)
- $\Box$  Windows 10 (32- and 64-bit)

Uncontrolled Copy **Page 18 of 49** 

#### **PLT-05493 Rev A User Guide for ELEMENT CARD MARKING SYSTEM**

## **HID GLOBAL CONFIDENTIAL AND PROPRIETARY INFORMATION.**

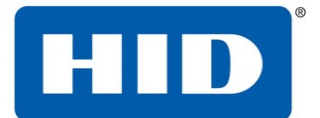

- $\Box$  Windows Server 2008 R1 (32- and 64-bit)
- $\Box$  Windows Server 2008 R2 (64-bit only)
- Windows Server 2012
- Windows Server 2012 R2
- □ Windows Server 2016

**Operating conditions:** Operating temperature: 65 to 90° F (18 to 32° C)

**Humidity:** 20 to 80% non-condensing

#### **Options**

- $\Box$  Magnetic stripe encoder
- □ Contact encoder
- $\Box$  Contactless encoder
- $\square$  Programmer encoder
- $\square$  Printer cleaning kit

**Print area:** Within .020" of the edge of a CR-80 card

**Print colors:** Grayscale only

**Print resolution:** 600DPI

**Print speed:** Up to 300 cards per hour (Single-sided, single text field)

#### **Power source voltage, current & frequency**

- $\Box$  Supply voltage / Current: 100 to 240V AC, 3.5A maximum
- $\square$  Supply frequency: 50 Hz and 60 Hz

**Ship weight Printer: Total weight:** 40 kg (Input module + Laser Module + Output Stacker

**System requirements:** Access **[https://www.](https://www/)support.microsoft.com** and search for your Microsoft Windows OS system requirements.

**Warranty Printer:** 

**Laser head:**

Uncontrolled Copy **Page 19 of 49** 

**PLT-05493 Rev A User Guide for ELEMENT CARD MARKING SYSTEM**

**HID GLOBAL CONFIDENTIAL AND PROPRIETARY INFORMATION.**

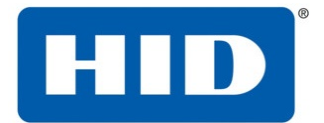

## <span id="page-19-0"></span>**3.17 Unit Layout and Functionality**

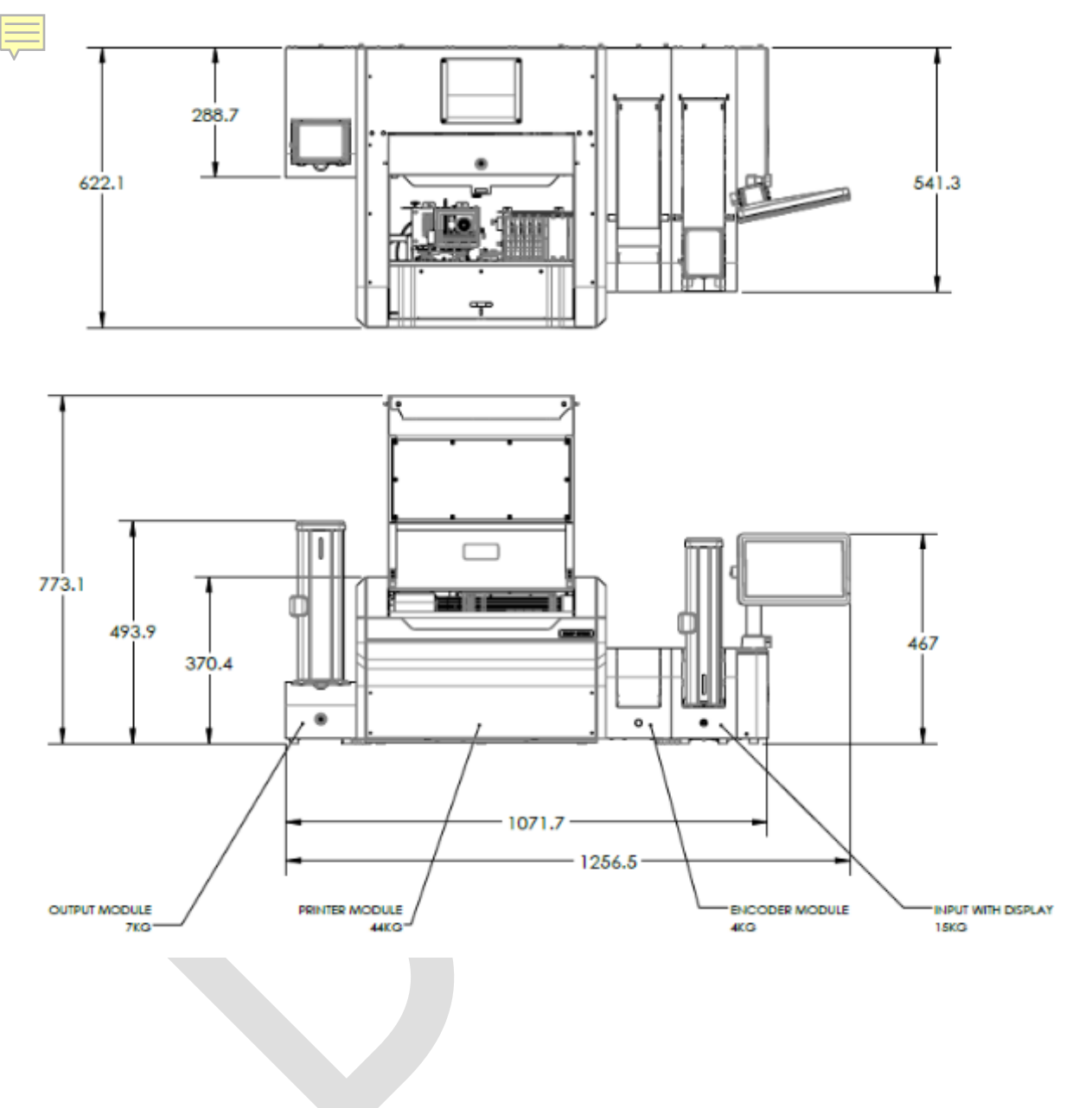

**PLT-05493 Rev A User Guide for ELEMENT CARD MARKING SYSTEM**

Uncontrolled Copy

**HID GLOBAL CONFIDENTIAL AND PROPRIETARY INFORMATION.**

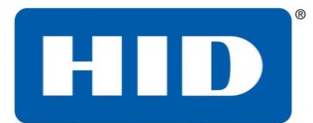

## <span id="page-20-0"></span>**3.18 Important Information**

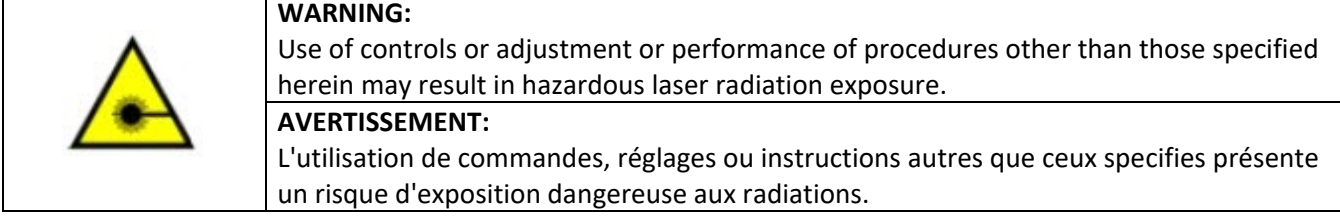

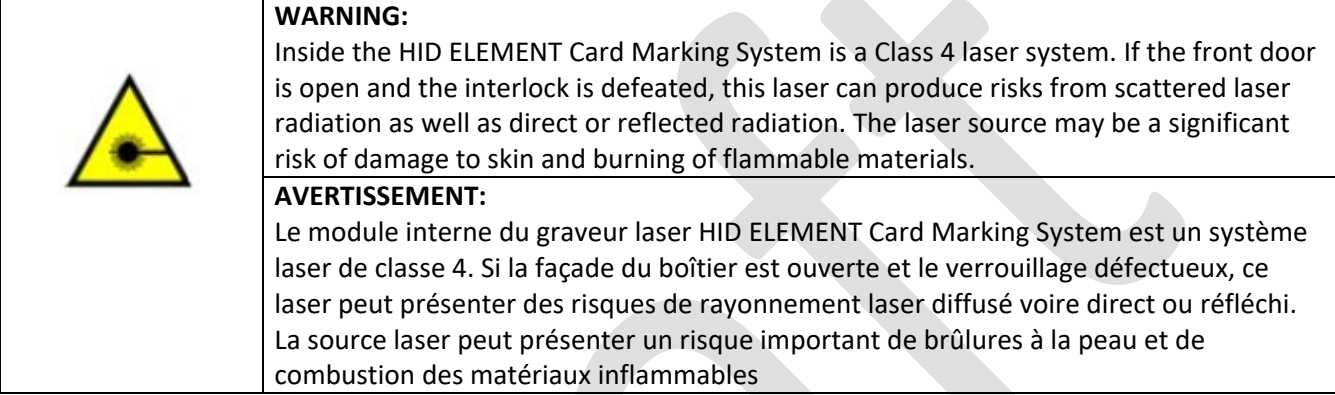

Uncontrolled Copy

**PLT-05493 Rev A User Guide for ELEMENT CARD MARKING SYSTEM**

**HID GLOBAL CONFIDENTIAL AND PROPRIETARY INFORMATION.**

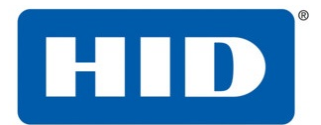

## <span id="page-21-0"></span>**4 Setup and Installation**

## <span id="page-21-1"></span>**4.1 Selecting a good location**

The following guidelines help to ensure optimal printing performance:

- $\Box$  Place the unit in a location with adequate air circulation to prevent internal heat buildup.
- $\Box$  Use the dimensions of the printer as a guideline for the minimum clearances to the unit.
- $\Box$  Provide a table or bench for the unit which is flat and stable to prevent vibration.
- $\Box$  Allow for adequate clearance above and behind the unit to accommodate the unit with its covers open. You will need access to the back of the unit to install module interface cables.
- $\square$  Do not install the unit near heat sources such as radiators.

## <span id="page-21-2"></span>**4.2 Moisture condensation**

Leave the unit unplugged in a warm, dry room for several hours before using to allow any moisture to evaporate.

## <span id="page-21-3"></span>**4.3 Unpacking and Inspection**

While unpacking the printer, inspect the carton to ensure that damage did not occur during shipping.

The printer includes 3 modules (Prime Input Module, Laser Engraving Module, and Output Module), each of which are shipped in a separate box.

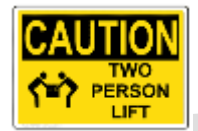

**Caution:** Lifting the print module must be done by 2 people.

Make sure that all supplied accessories are included with the unit:

Prime Input Module

- $\Box$  US/EU power cable
- $\square$  Ethernet cable (external facing)
- $\Box$  Ethernet cable (internal facing)
- $\Box$  I2C Ribbon cable
- $\Box$  Module alignment guide
- $\Box$  Card input cartridge
- $\square$  Cleaning Roller
- $\Box$  Key for lock in input cartridge

Laser Engraving Module

- $\Box$  Ethernet cable (internal facing)
- $\Box$  Key for door lock
- $\Box$  Rear interlock plug

Uncontrolled Copy **Page 22 of 49** 

#### **PLT-05493 Rev A User Guide for ELEMENT CARD MARKING SYSTEM**

#### **HID GLOBAL CONFIDENTIAL AND PROPRIETARY INFORMATION.**

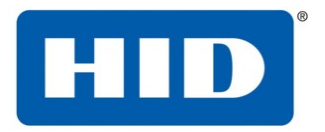

 $\square$  Filter

Output Module

- $\Box$  I2C Ribbon cable
- $\Box$  Card output hopper
- $\Box$  Module alignment guide
- $\Box$  Key for lock in output hopper

Make sure you have these accessories that are supplied separately:

CR-80 Cards

## <span id="page-22-0"></span>**4.4 Connecting Modules**

Removal of Electrical Channel Covers

On the back of the each module, there is a channel which is intended to hold cables that connect various modules together, and each channel has a cover. For each module (input, encoder, printer, and output), remove its cable channel cover by unscrewing the fasteners circled in purple in the image below.

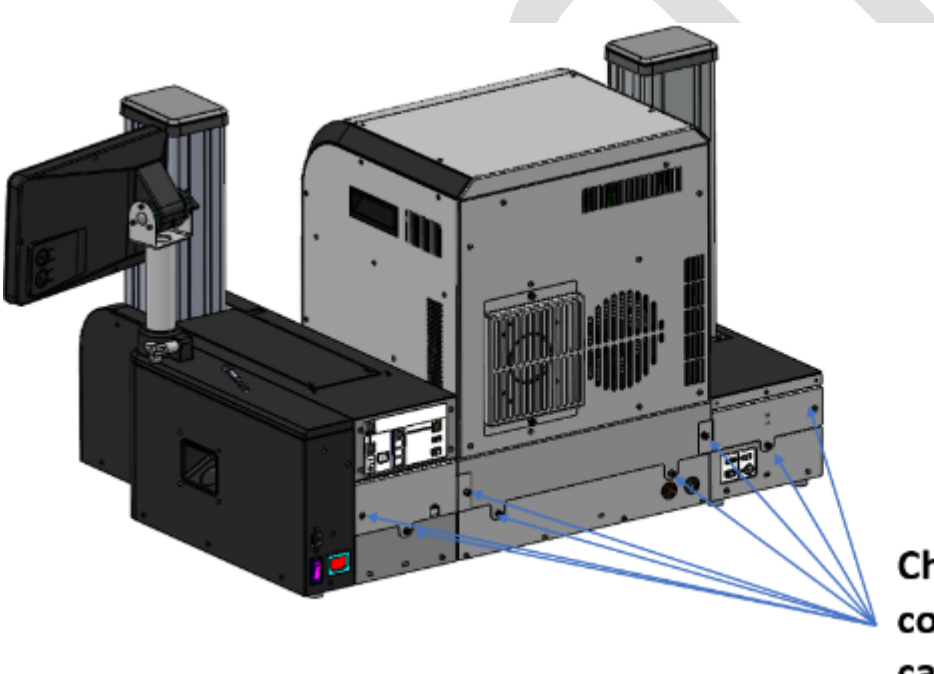

## **Channel bar** connected through captive screws

**NOTE:** Smartware encoding module is not shown in this image. It will go between the input module and print module as shown in the unit layout above.

Uncontrolled Copy **Page 23 of 49** 

**PLT-05493 Rev A User Guide for ELEMENT CARD MARKING SYSTEM**

#### **HID GLOBAL CONFIDENTIAL AND PROPRIETARY INFORMATION.**

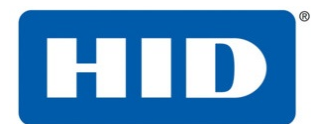

## <span id="page-23-0"></span>**4.5 Mechanical Connection**

Module alignment guides are used between the input module, Smartware encoding module, printer module, and output module to locate them relative to each other.

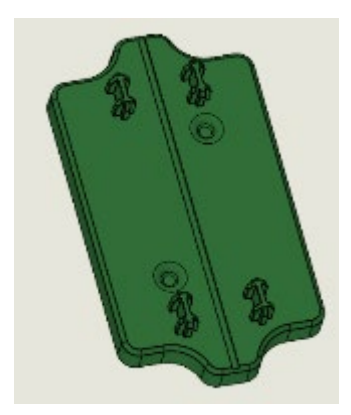

#### Module Alignment Guide

To connect the input, Smartware encoding, printer, and output modules:

1. Place the laser engraving module on the bench or table where it will be used

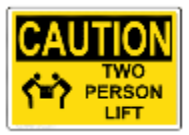

**Caution:** Lifting the print module must be done by 2 people.

2. Place module alignment guides on the left and right side of the laser engraving module as shown in the images below. You will need to lift each edge of the module in order to place the module alignment guides.

**Note:** The alignment guide is placed between the 2 notches circled in yellow. The printer baseplate has slots which the alignment guide pins fit into.

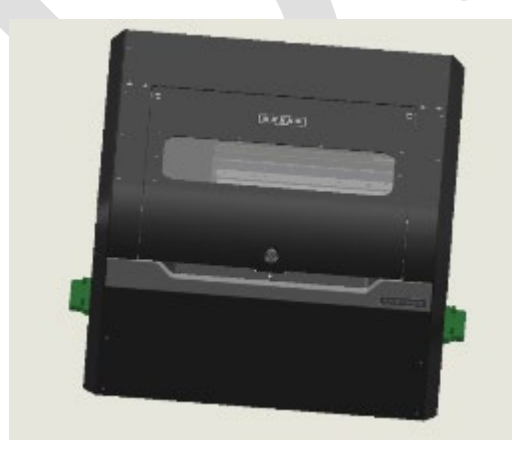

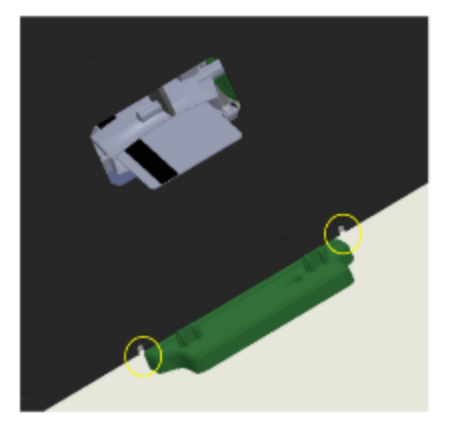

**PLT-05493 Rev A User Guide for ELEMENT CARD MARKING SYSTEM**

Uncontrolled Copy **Page 24 of 49** 

**HID GLOBAL CONFIDENTIAL AND PROPRIETARY INFORMATION.**

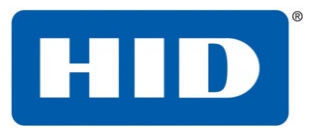

3. Place the output module to the left of the laser engraving module, lining up the card path slots. Holes in the baseplate of the output module should line up with the posts on the module alignment guide.

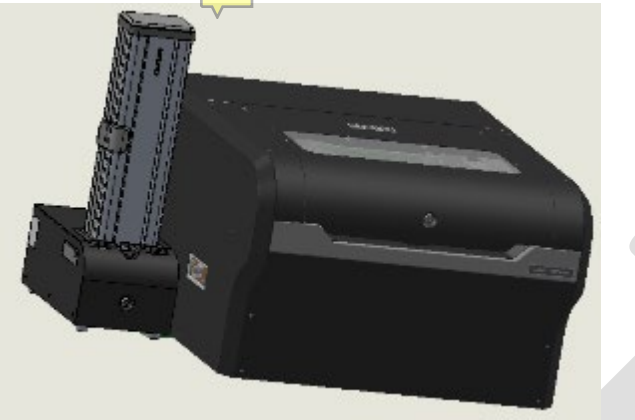

4. Place the input module to the right of the laser engraving encoding module, lining it up with the module alignment guild as done previously.

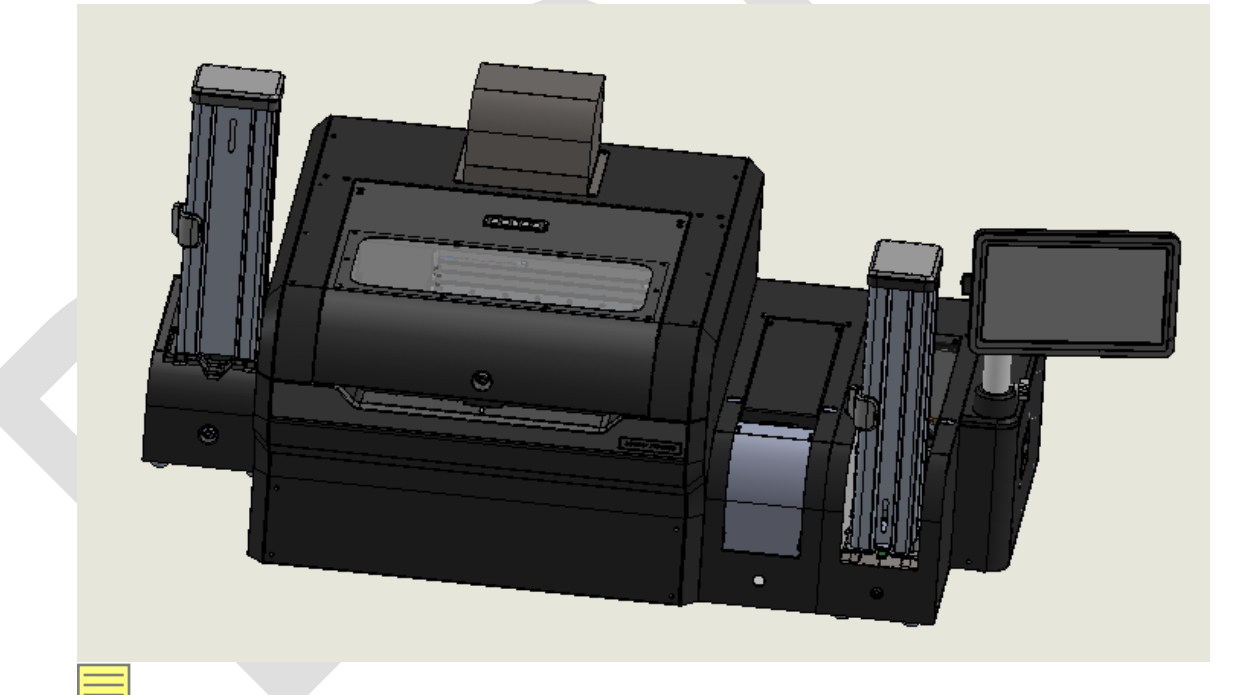

## <span id="page-24-1"></span><span id="page-24-0"></span>**4.6 Module to Module Electrical Connections**

#### **4.6.1 Ribbon Cables**

Ribbon Cable (A) should be installed from the input module to the printer module as shown in the photo below. Ribbon Cable (B) should be installed from the laser engraving module to the output module.

Uncontrolled Copy **Page 25 of 49** 

**PLT-05493 Rev A User Guide for ELEMENT CARD MARKING SYSTEM**

**HID GLOBAL CONFIDENTIAL AND PROPRIETARY INFORMATION.**

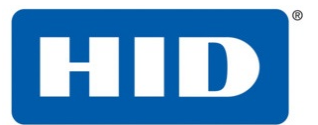

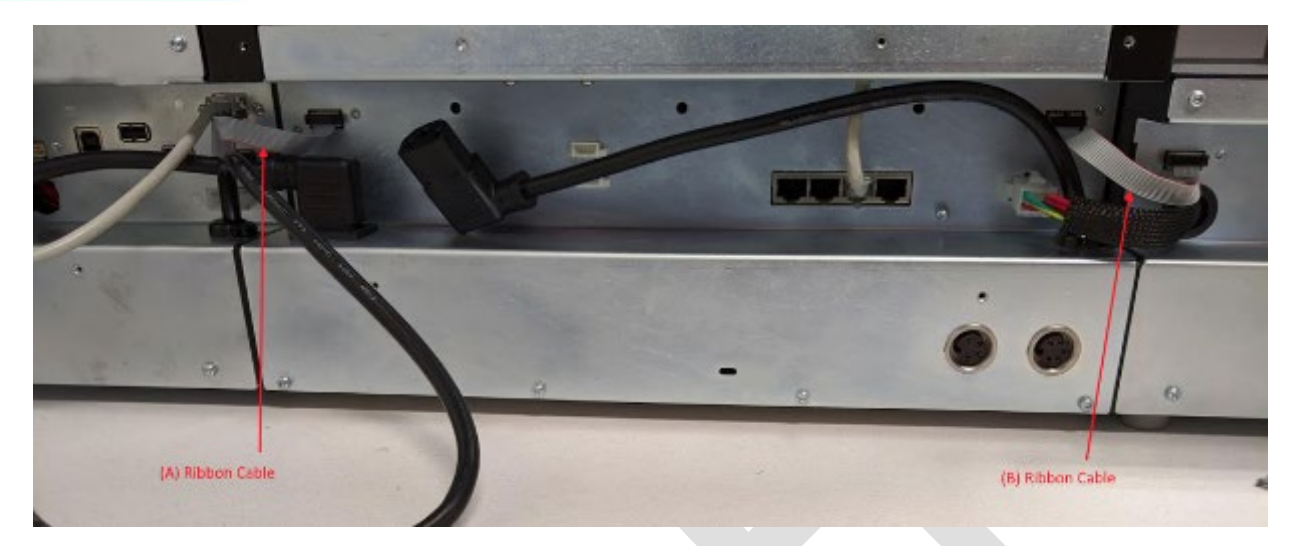

#### <span id="page-25-0"></span>**4.6.2 Ethernet Cable**

Ethernet Cable (C) should already be installed in the input module. Install Ethernet Cable (D) from one of the 4 ethernet ports aligned in a row to one of the ethernet ports in the laser engraving module. In both the input and laser module, any of the 4 ethernet ports will work.

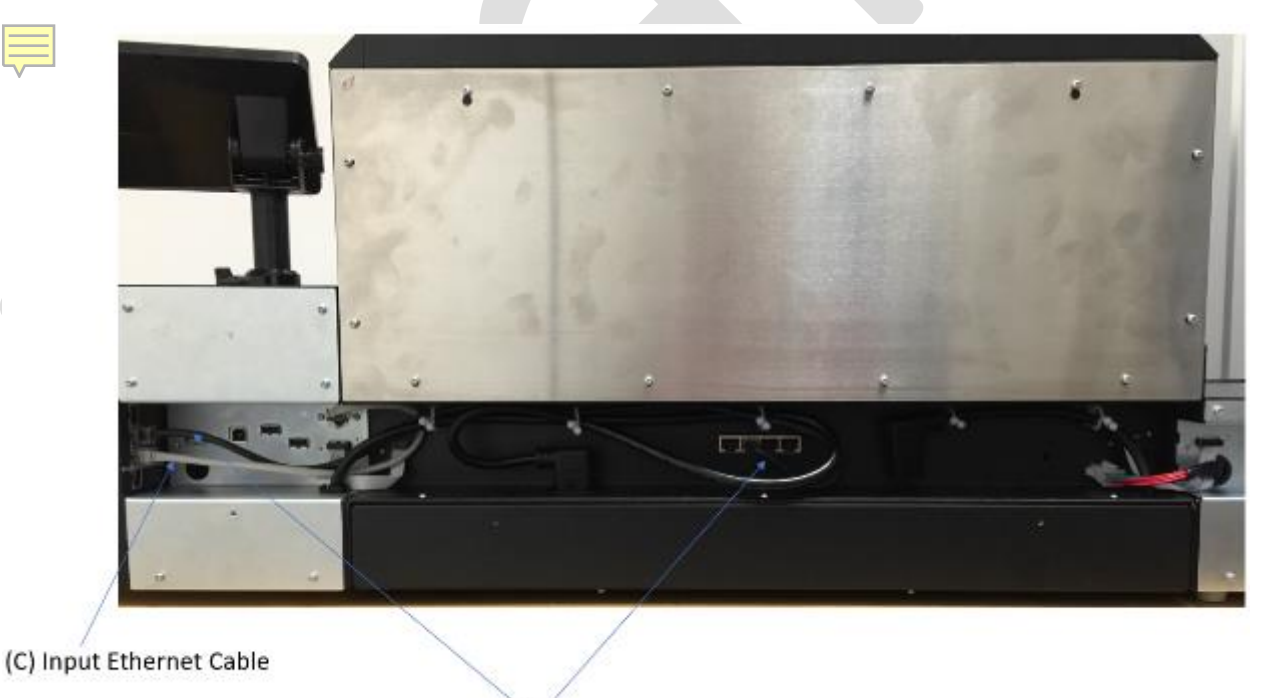

(D) Input to Printer Ethernet Cable

Uncontrolled Copy Page 26 of 49

#### **PLT-05493 Rev A User Guide for ELEMENT CARD MARKING SYSTEM**

#### **HID GLOBAL CONFIDENTIAL AND PROPRIETARY INFORMATION.**

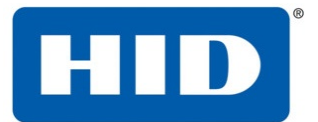

#### <span id="page-26-0"></span>**4.6.3 Power Cable from Input Module to Laser Module**

The input module is shipped with an unplugged AC power cable E in the cable channel. Plug the end of this power cable into the power socket in the laser module. There may be more cable length than needed. Use the cable clips to organize the extra length.

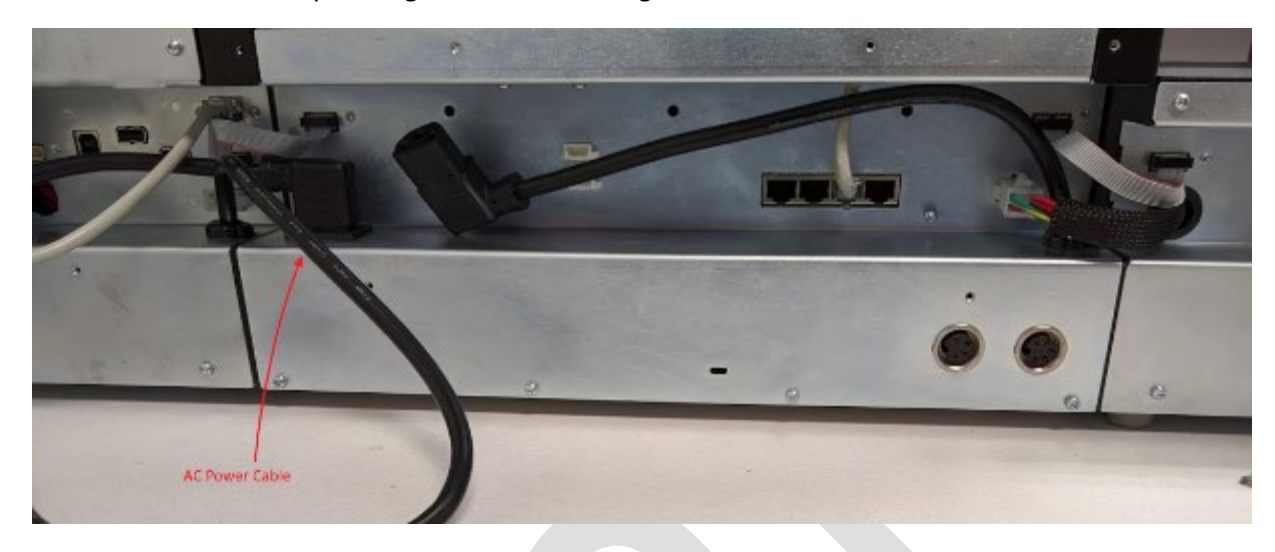

### <span id="page-26-1"></span>**4.6.4 Output stacker DC power to printer DC power out**

The Output Module is shipped with a DC Power Cable (F) hanging loose. Plug this cable end into the matching socket of the Printer Module.

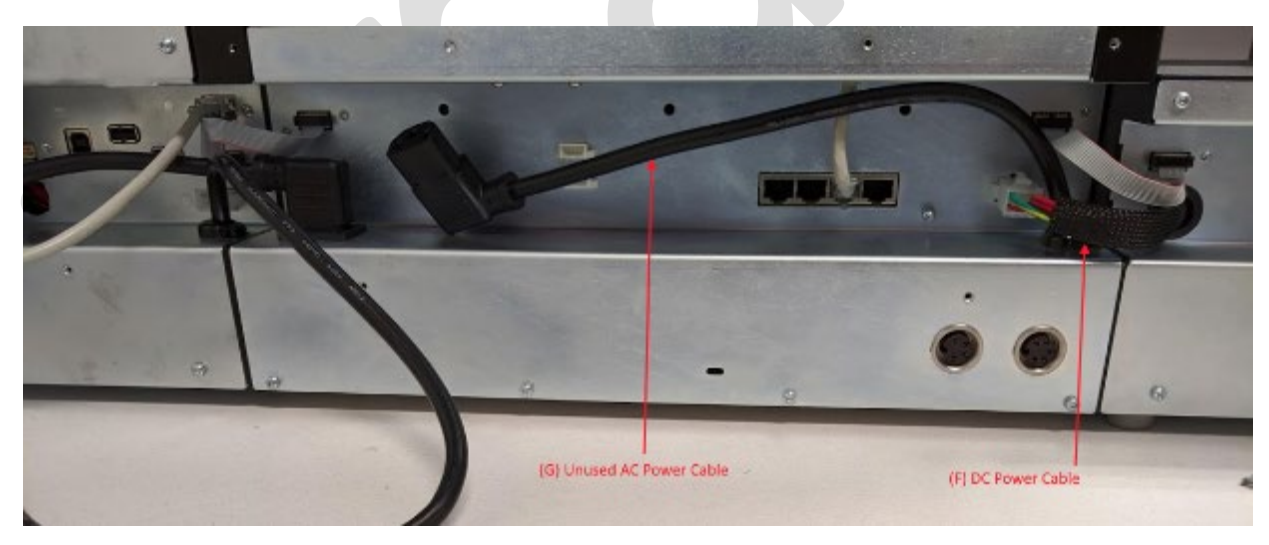

### <span id="page-26-2"></span>**4.6.5 Unused AC Power Cable**

The laser module has an AC power cable (G) which is intended for possible future extensions. This cable should not be plugged into anything. It should be held in place by the cable clips.

**PLT-05493 Rev A User Guide for ELEMENT CARD MARKING SYSTEM**

Uncontrolled Copy **Page 27 of 49** 

**HID GLOBAL CONFIDENTIAL AND PROPRIETARY INFORMATION.**

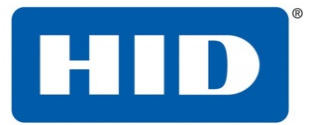

#### <span id="page-27-0"></span>**4.6.6 Cable Channel Covers**

After all cables have been installed, the cable channel covers should be replaced, using the opposite process of how they were removed in the description above. Be sure to install the screws which attach the covers of each module to each other.

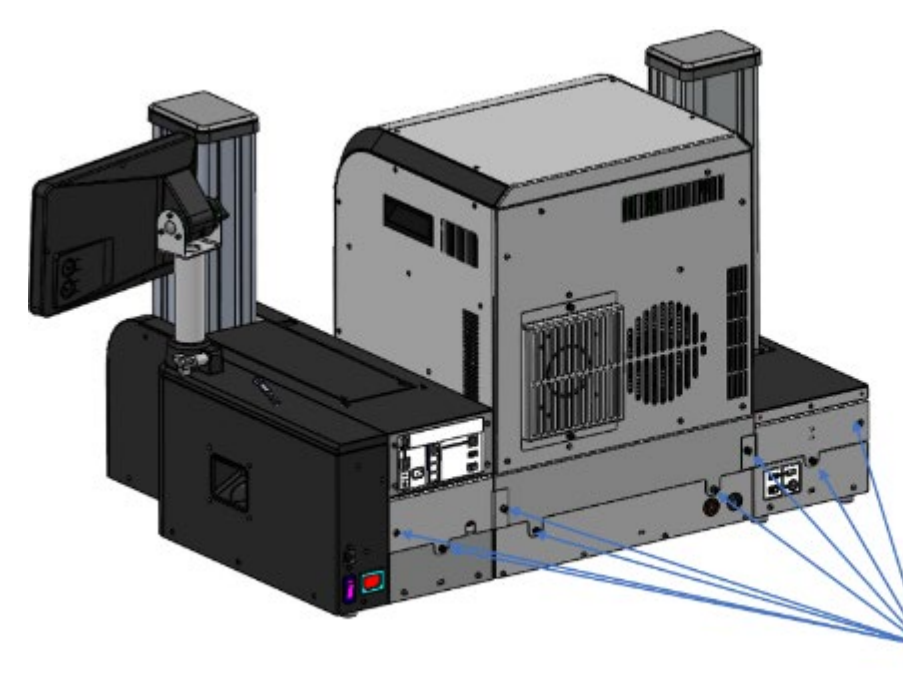

**Channel bar** connected through captive screws

## <span id="page-27-1"></span>**4.7 Display Positioning**

The display position is adjustable, and when shipped, it is oriented to facilitate packing of the unit.

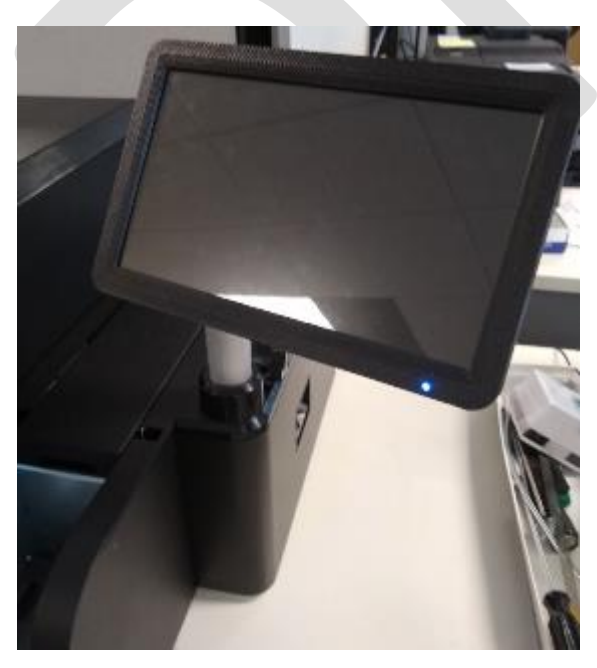

Uncontrolled Copy **Page 28 of 49** 

**PLT-05493 Rev A User Guide for ELEMENT CARD MARKING SYSTEM**

**HID GLOBAL CONFIDENTIAL AND PROPRIETARY INFORMATION.**

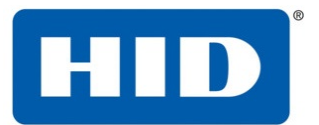

Adjustments can be made to the height and viewing angle of the unit by loosening display adjustment knob 1, as shown in the image below, moving the display to the desired position, and then tightening adjustment knob 1.

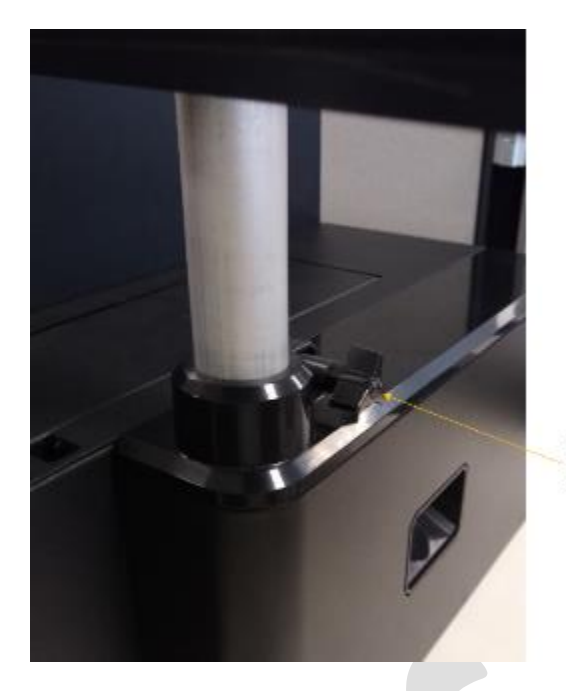

Display Adjustment Knob<sub>1</sub>

Adjustments to the tilt of the display can be made by loos loosening display adjustment knob 2, as shown in the image below, moving the display to the desired position, and then tightening adjustment knob 2.

Uncontrolled Copy Page 29 of 49

**PLT-05493 Rev A User Guide for ELEMENT CARD MARKING SYSTEM**

**HID GLOBAL CONFIDENTIAL AND PROPRIETARY INFORMATION.**

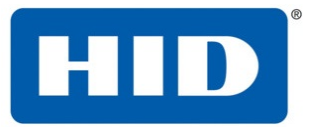

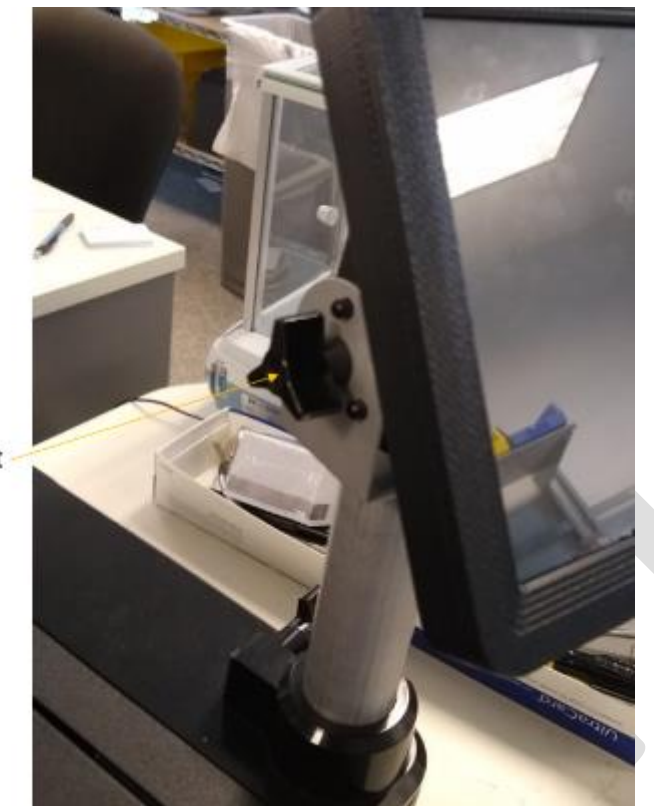

Display Adjustment Knob<sub>2</sub>

## <span id="page-29-0"></span>**4.8 Moving the Machine**

To move the machine from one location to another:

- 1. Remove the Cable Channel Covers as described above.
- 2. Remove cables described in the "Module to Module Electrical Connections" section above.
- 3. Lift modules from their Module Alignment Guides.
- 4. Move modules individually. For the laser module, remember

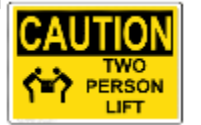

**Caution:** Lifting the print module must be done by 2 people.

5. Reassemble the machine as described in the "Setup and Installation" section above.

## <span id="page-29-1"></span>**4.9 Installation of the Rear Interlock Plug**

The interlock plug must be physically present to activate either the Class 2M laser red-pointer, or the Class 4 Infrared laser. Locate the interlock socket at the bottom right on the back of the laser module. Insert the plug and screw it securely into place.

**PLT-05493 Rev A User Guide for ELEMENT CARD MARKING SYSTEM**

Uncontrolled Copy **Page 30 of 49** 

**HID GLOBAL CONFIDENTIAL AND PROPRIETARY INFORMATION.**

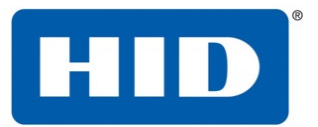

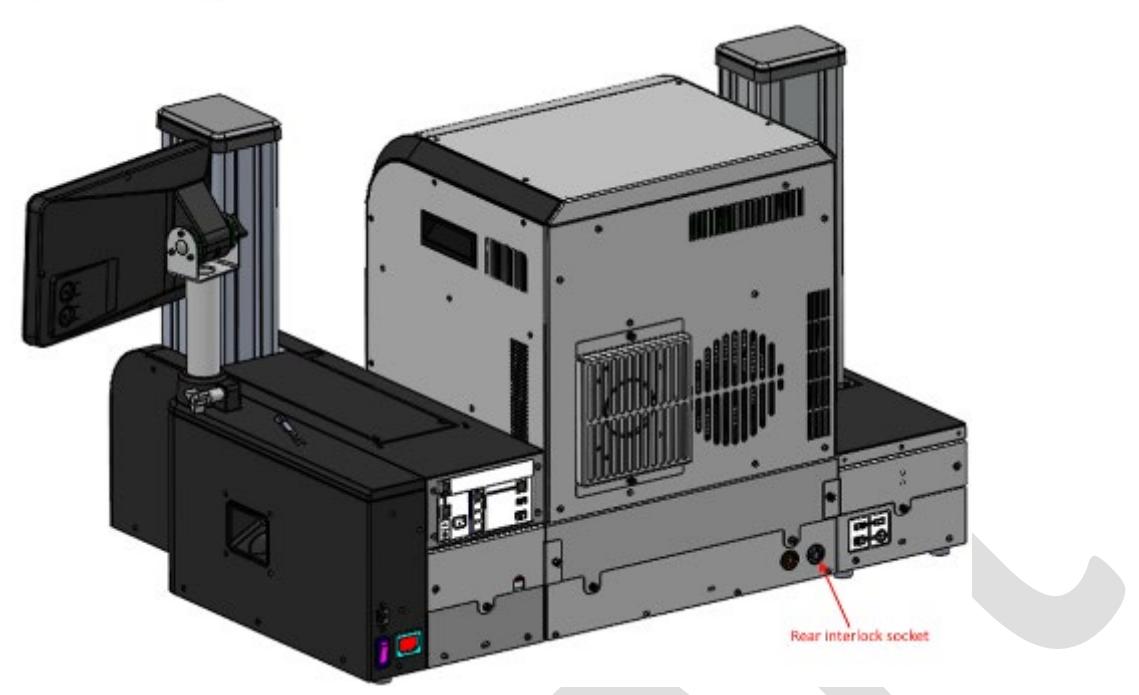

**Note**: If the system is powered on, when the plug is inserted, the laser will activate the Class 2M redpointer laser. To activate the Infrared Class 4 laser, clear the "Red-pointer active" warning from the Notifications Screen.

## <span id="page-30-0"></span>**4.10 Installing Blank Cards into the Input Card Hopper**

The input card hopper has a door on its front that can be opened by pulling on the black plastic handle as shown below.

Uncontrolled Copy Page 31 of 49

**PLT-05493 Rev A User Guide for ELEMENT CARD MARKING SYSTEM**

**HID GLOBAL CONFIDENTIAL AND PROPRIETARY INFORMATION.**

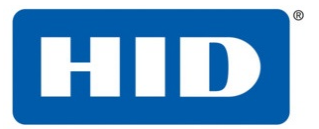

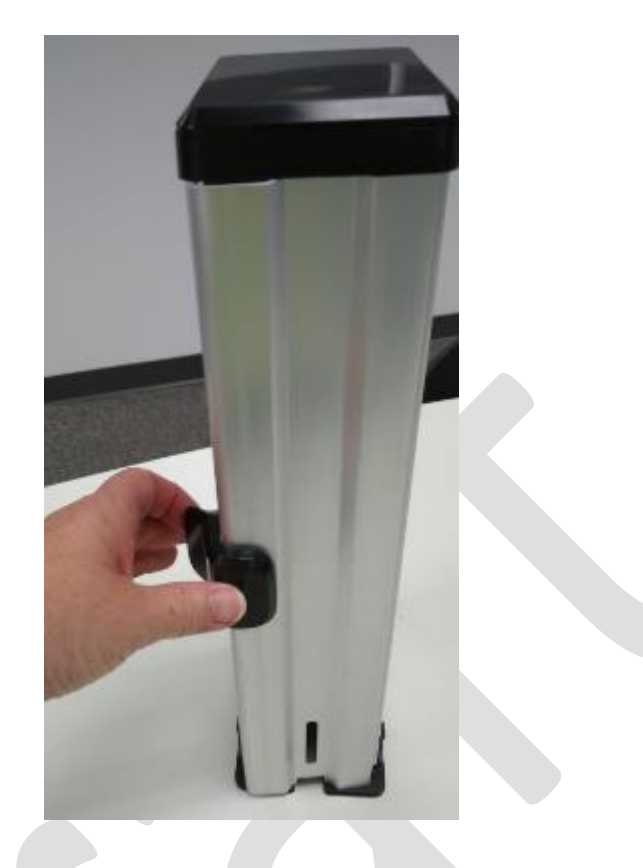

Cards can be loaded into the input card hopper by placing them in the bottom of hopper. Load the cards with the print side down, and if applicable, with the mag strip facing up to the left. Then close the door until the black plastic latch snaps into place. Cards can be added to the input hopper when it is out of the system, or when it is installed in the printer.

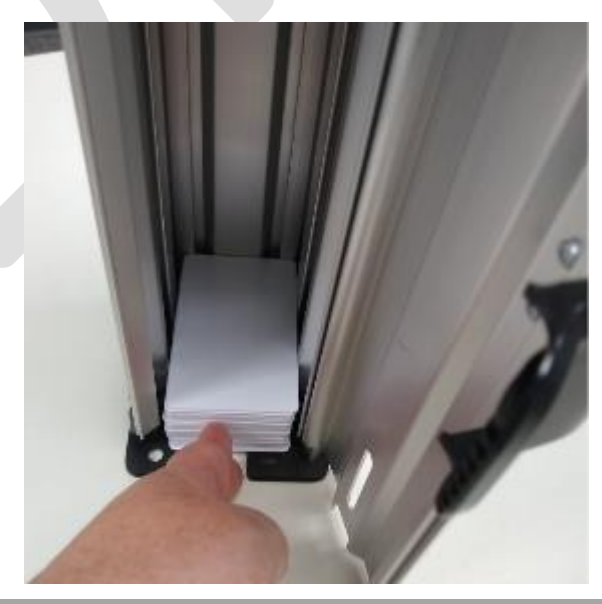

Uncontrolled Copy

**PLT-05493 Rev A User Guide for ELEMENT CARD MARKING SYSTEM**

**HID GLOBAL CONFIDENTIAL AND PROPRIETARY INFORMATION.**

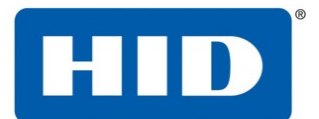

**Note:** Cards eject into the output hopper or to the reject bin. Depending on hopper option, hoppers will hold either 200 or 400 cards.

## <span id="page-32-0"></span>**4.11 General card information**

**Important:** For safety reasons, Polycarbonate cards are required. PVC cards are not safe to use in this system!

- $\Box$  The printer prints onto any card with a clean and level polycarbonate surface.
- $\Box$  Suitable cards must be free of fingerprints, dust, or any other types of embedded or surface contaminants.

Cards should be at room temperature when loaded.

#### <span id="page-32-1"></span>**4.11.1 Loading the Input Card Hopper into the Input Module**

The input card hopper can be loaded into the input module by placing the hopper in the opening in the input module as shown below, and pressing downward until the input card hopper clicks into place. The mechanical key lock can be used if desired to secure the cartridge in the input module.

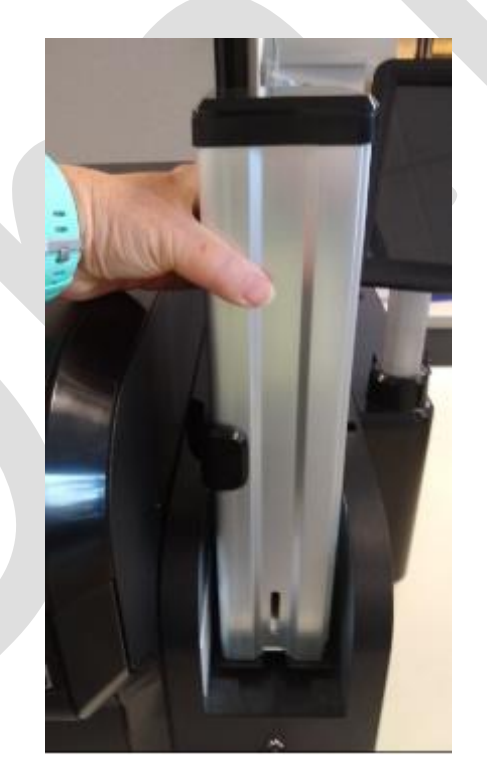

To remove the input card hopper from the input module, be sure the mechanical lock is unlocked, and lift the card hopper out of the input module

## <span id="page-32-2"></span>**4.12 Loading the Output Card Hopper into the Output Module**

Place closed hopper onto Output Stacker module.

Close the door and lock into place

**PLT-05493 Rev A User Guide for ELEMENT CARD MARKING SYSTEM**

Uncontrolled Copy **Page 33 of 49** 

**HID GLOBAL CONFIDENTIAL AND PROPRIETARY INFORMATION.**

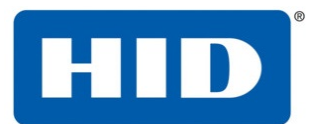

**NOTE:** locking the stacker in place is required to prevent static interference between modules!

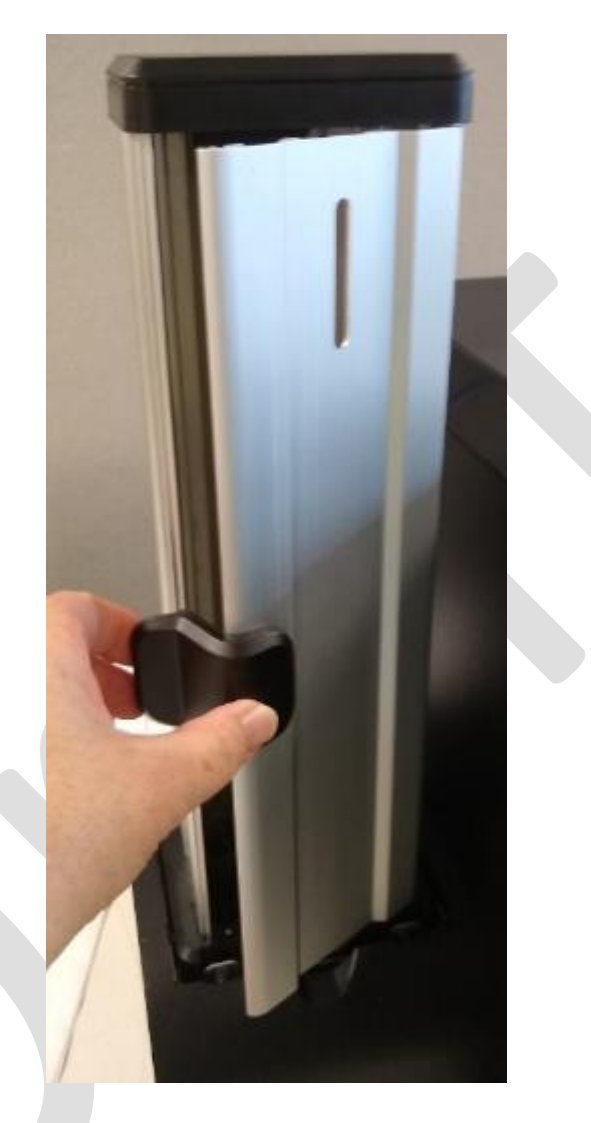

## <span id="page-33-0"></span>**4.13 Driver Installation**

Currently, there is no driver available. The driver for the ELEMENT Inkjet printer can be used to send pregenerated PRN's (available upon request)

## <span id="page-33-1"></span>**4.14 Finding the Printer IP Address from the User Interface**

The IPv4 Address is always available on the upper-right hand corner of the Display UI. More network information is available on the Info->System screen.

**PLT-05493 Rev A User Guide for ELEMENT CARD MARKING SYSTEM**

Uncontrolled Copy Page 34 of 49

**HID GLOBAL CONFIDENTIAL AND PROPRIETARY INFORMATION.**

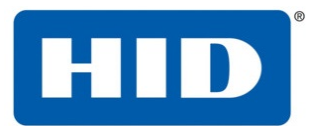

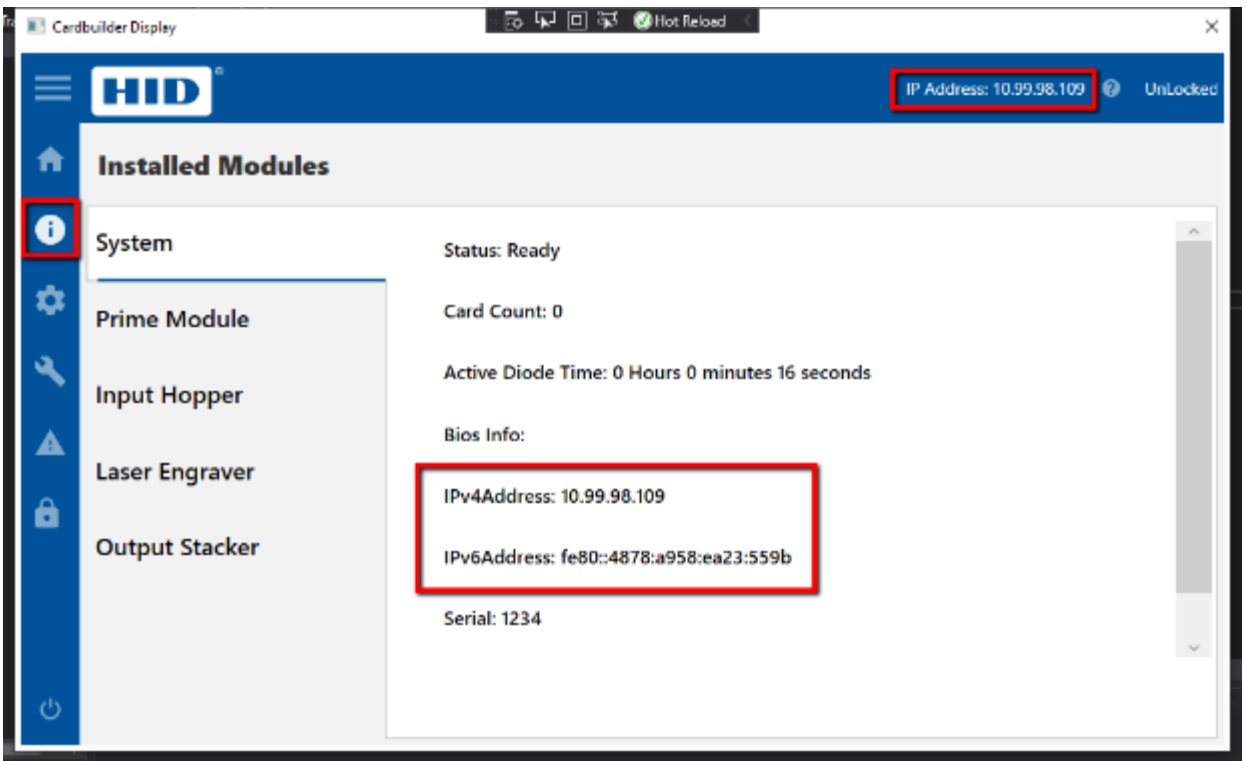

## <span id="page-34-0"></span>**4.15 Changing the external IP Address**

Go to the Settings->Network Screen to modify DNS settings, enable/disable DHCP, and change IP Address for the system (only available when DHCP is disabled)

Uncontrolled Copy Page 35 of 49

**PLT-05493 Rev A User Guide for ELEMENT CARD MARKING SYSTEM**

**HID GLOBAL CONFIDENTIAL AND PROPRIETARY INFORMATION.**

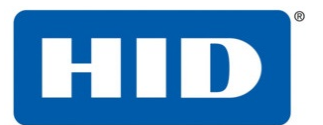

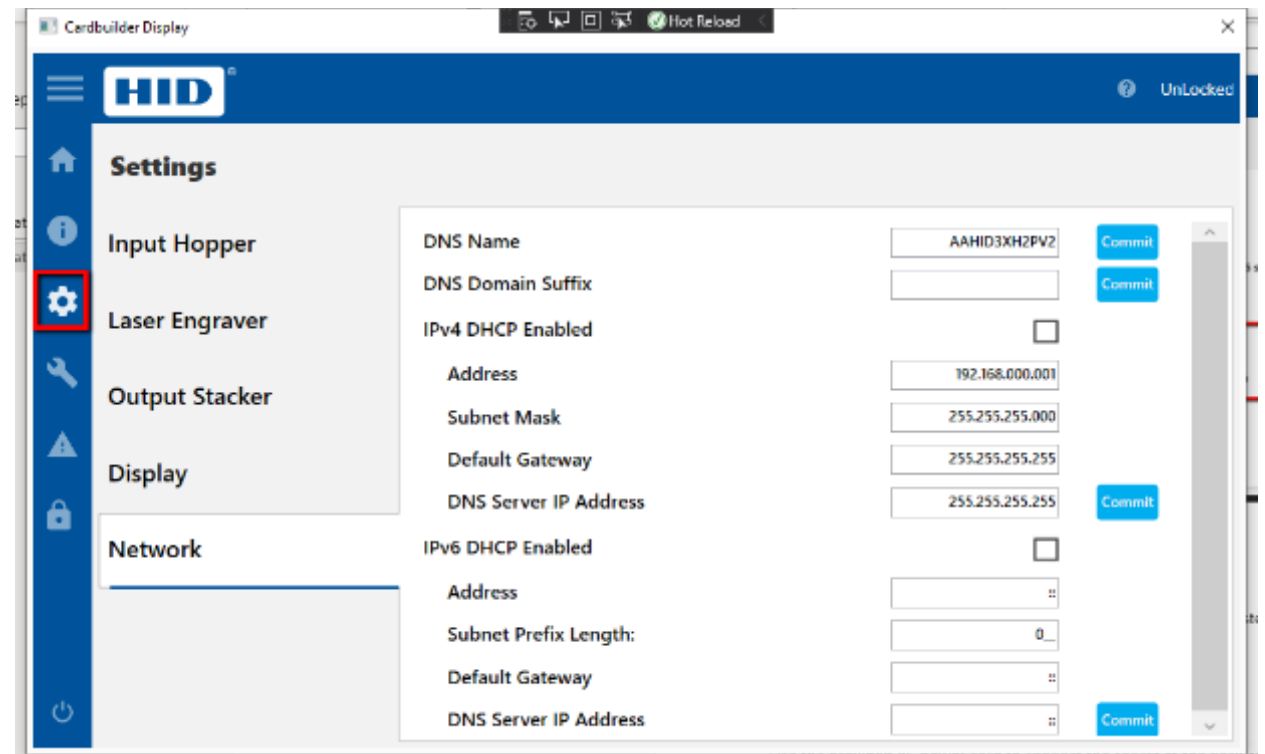

## <span id="page-35-0"></span>**4.16 Optional mirror configuration**

The optional mirrors are factory calibrated and **should not** be adjusted, except by a trained HID technician. Mirrors to be installed a minimum of 50mm from the card surface to prevent damaging the mirrors.

## <span id="page-35-1"></span>**4.17 Laser Engraving Module Power**

Use the provided AC power cord to connect the socket at the back of the laser module with a standard wall outlet with the following specifications

Supply voltage / Current: 100 to 240V AC, 3.5A minimum

Supply frequency: 50 Hz or 60 Hz

Turn the power switch at the back of the input prime module to the "On" position to provide power for the system.

Uncontrolled Copy **Page 36 of 49** 

**PLT-05493 Rev A User Guide for ELEMENT CARD MARKING SYSTEM**

**HID GLOBAL CONFIDENTIAL AND PROPRIETARY INFORMATION.**

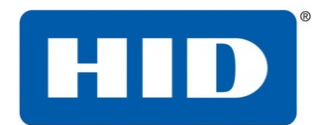

## <span id="page-36-0"></span>**5 System Use**

## <span id="page-36-1"></span>**5.1 Home Screen**

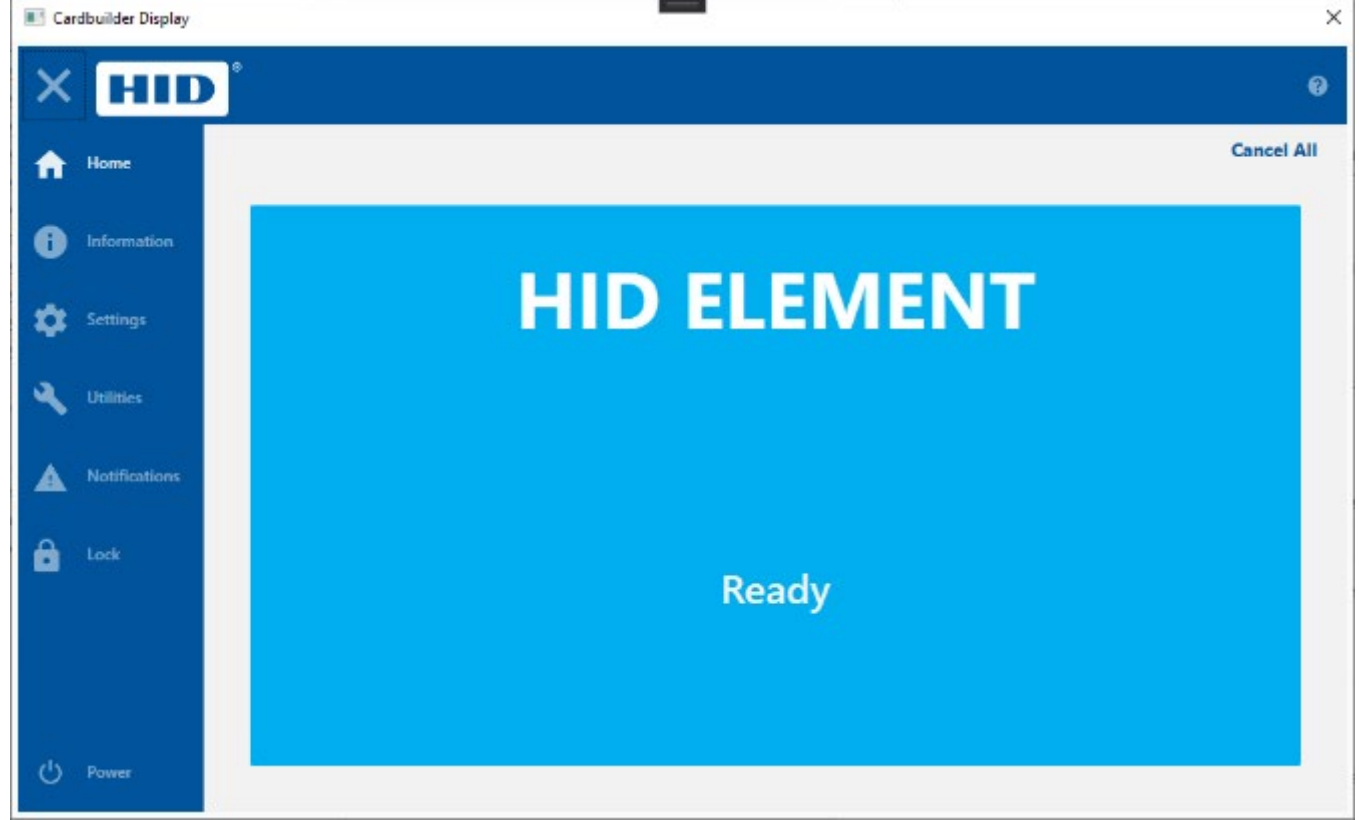

## <span id="page-36-3"></span><span id="page-36-2"></span>**5.2 Utilities**

### **5.2.1 Laser**

#### **5.2.1.1 Card Transport Test**

From the Utilities->Laser Engraver Screen, execute a "Card Transport Test". A card should be fed into the system and feed all the way through to the Output Stacker without stopping.

#### **5.2.1.2 Laser Alignment Card**

Uses the Redpointer laser to trace the laser head optical target area for use in calibrating the laser head offsets and rotation angle

#### **5.2.1.3 Laser Hold Card**

Parks a card under the laser head. Useful, when working with SAMLight from an externally connected PC.

#### **5.2.1.4 Enable Redpointer**

Disables the Infrared laser and enables the Redpointer laser

#### **5.2.1.5 Ventilation System On**

Manually turn on the optional ventilation system (if equipped)

Uncontrolled Copy **Page 37** of 49

#### **PLT-05493 Rev A User Guide for ELEMENT CARD MARKING SYSTEM**

#### **HID GLOBAL CONFIDENTIAL AND PROPRIETARY INFORMATION.**

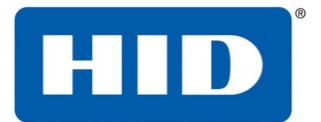

#### **5.2.1.6 Ventilation System Off**

Manually turn off the optional ventilation system (if equipped)

### <span id="page-37-0"></span>**5.2.2 Print Test Card**

Sample jobs can be accessed from the display application's Utilities->Test Print Cards screen. The following jobs will be provided:

#### **5.2.2.1 Fargo card (single-sided)**

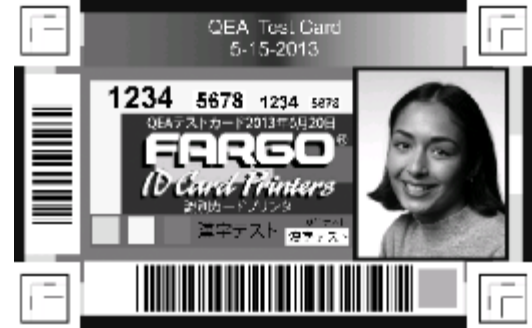

#### **5.2.2.2 Utopia Sample Card (dual-sided)**

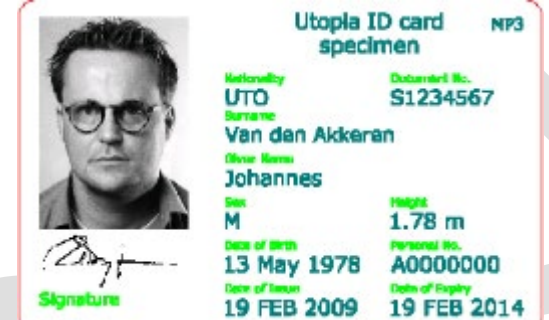

#### **5.2.2.3 Laser Speed Test (single-sided)**

This card is used to test maximum system throughput

#### **5.2.2.4 Laser Head Alignment Bars**

Used to assist in calibrating the laser head offsets and optical rotation

## <span id="page-37-2"></span><span id="page-37-1"></span>**5.3 Vision System**

#### **5.3.1 Calibration**

Calibrate the system for accurate object alignment during printing

## <span id="page-37-3"></span>**5.4 Laser Engraving using pre-generated jobs on HID Provided laptop**

- 1. From the Windows desktop, open the Test Lab Spooler application
- 2. Select the PRN you would like to print from the C:\Users\HIDuser\Desktop\Leonardo\DVTX/PRNs folder.
- 3. Select the HID Element Laser Engraver to which you would like to send the print job.
- 4. Select the number of jobs you would like to send by adjusting the Qty text box
- 5. Click the Print button

#### **PLT-05493 Rev A User Guide for ELEMENT CARD MARKING SYSTEM**

Uncontrolled Copy **Page 38 of 49** 

#### **HID GLOBAL CONFIDENTIAL AND PROPRIETARY INFORMATION.**

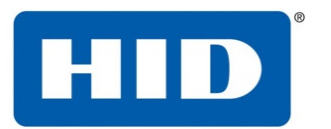

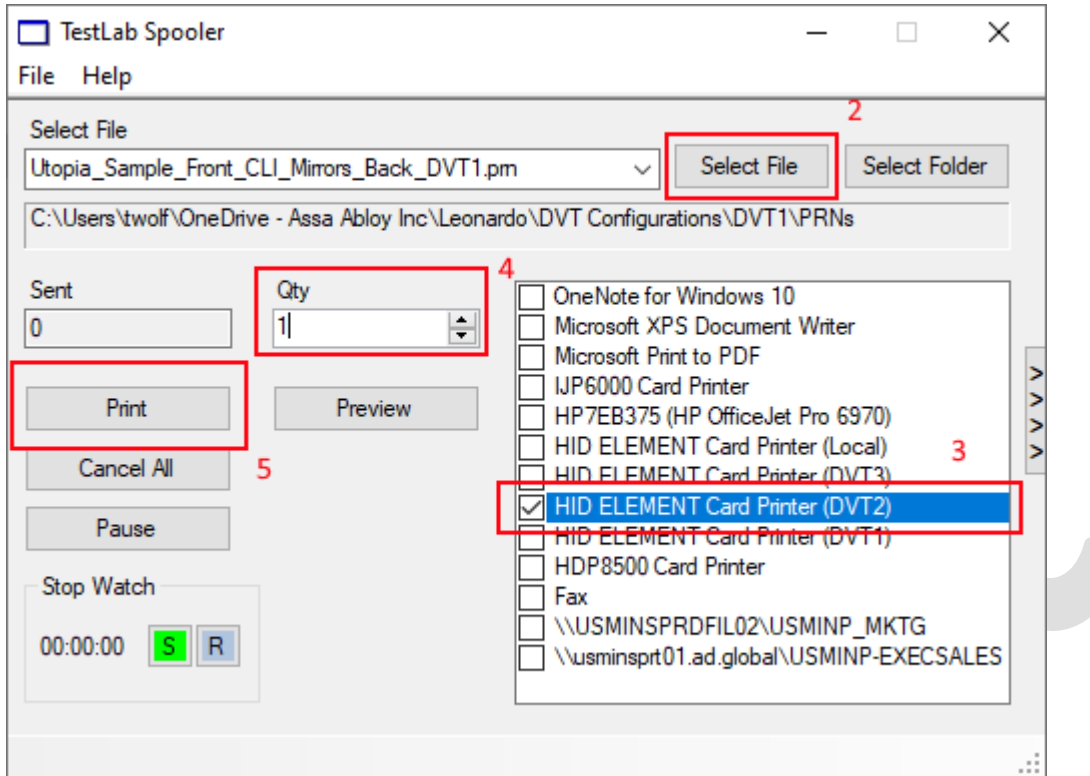

## <span id="page-38-0"></span>**5.5 Laser Engraving using SAMLight from HID provided laptop**

It is possible to laser using the SCAPS SAMLight software from an external Windows PC, but special steps must be taken to do this.

- 1. Install SAMLight license files from HID (available upon request)
	- a. For MP3 laser (DVT2), copy files from C:\Users\HIDuser\Desktop\Leonardo\DVT2\SAMLight Configuration Files\system to C:\scaps\sam2d\system
	- b. For MP10 laser (DVT1), copy files from C:\Users\HIDuser\Desktop\Leonardo\DVT1\SAMLight Configuration Files\system to C:\scaps\sam2d\system
- 2. If SAMLight is already running, close the application.
- 3. Start SAMLight
- 4. Verify the Card OK with green checkmark is displayed at the bottom-right corner of the SAMLight application
- 5. Power on the ELEMENT system
- 6. When the system is fully booted ("Ready" status) and the LED indicator light on the front of the LE module is BLUE, unplug the Ethernet cable from the laser source (cable will be clearly marked)
- 7. Plug in the USB cable directly from the LE module (connection at top of channel bar) into your PM

Uncontrolled Copy **Page 39 of 49** 

**PLT-05493 Rev A User Guide for ELEMENT CARD MARKING SYSTEM**

#### **HID GLOBAL CONFIDENTIAL AND PROPRIETARY INFORMATION.**

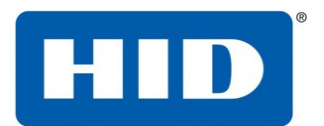

- 8. Start SAMLight
- 9. Verify the Card OK with green checkmark is displayed at the bottom-right corner of the SAMLight application
- 10. From the Utilities->Laser Engraver Screen, execute a "Laser Hold Card". This will dock a card under the laser head and Pause the system.
- 11. Once the card is properly docked and the system is paused, use the SAMLight UI to laser your desired objects onto the card.
- 12. When complete, press Resume to eject the card to the Output Stacker, or Cancel to Reject the card.

## <span id="page-39-0"></span>**5.6 Encoding**

Card orientation in input hopper for encoding – card must be oriented for mag and contact encoding as shown on the image on the top of the hopper.

## <span id="page-39-1"></span>**5.7 Laser Module Door Open Interlock**

Anytime the Class 2M red-pointer or Class 4 Infrared laser is active, opening the door on the laser module will OPEN the safety interlock and cut power to the laser head.

## <span id="page-39-2"></span>**5.8 Input Hopper Empty**

When a card fails to feed into the Input Module, an "Unable to feed card into the Input Hopper" error will be present on the Notification Screen. Add more cards to the Input Hopper and press the Resume button to restart the job.

## <span id="page-39-3"></span>**5.9 Output Hopper Full**

When the Input Hopper becomes full a warning will appear on the Notifications Screen. The jobs will not stop processing and cards will be passed through to the Reject Hopper until the Output Stacker is emptied.

Uncontrolled Copy **Page 40 of 49** 

**PLT-05493 Rev A User Guide for ELEMENT CARD MARKING SYSTEM**

**HID GLOBAL CONFIDENTIAL AND PROPRIETARY INFORMATION.**

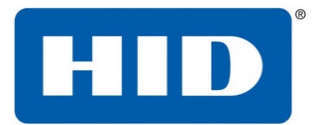

## <span id="page-40-0"></span>**6 Maintenance**

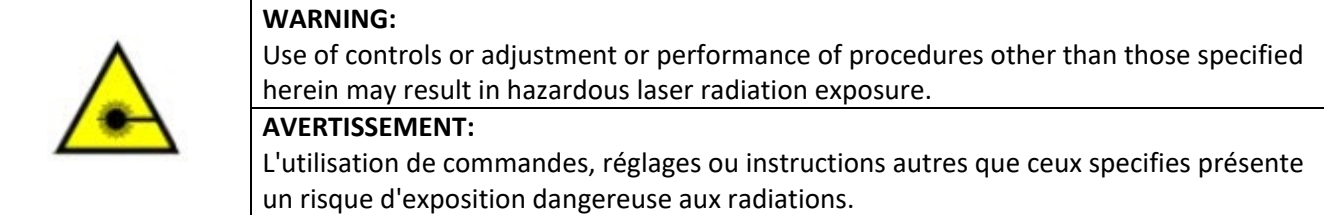

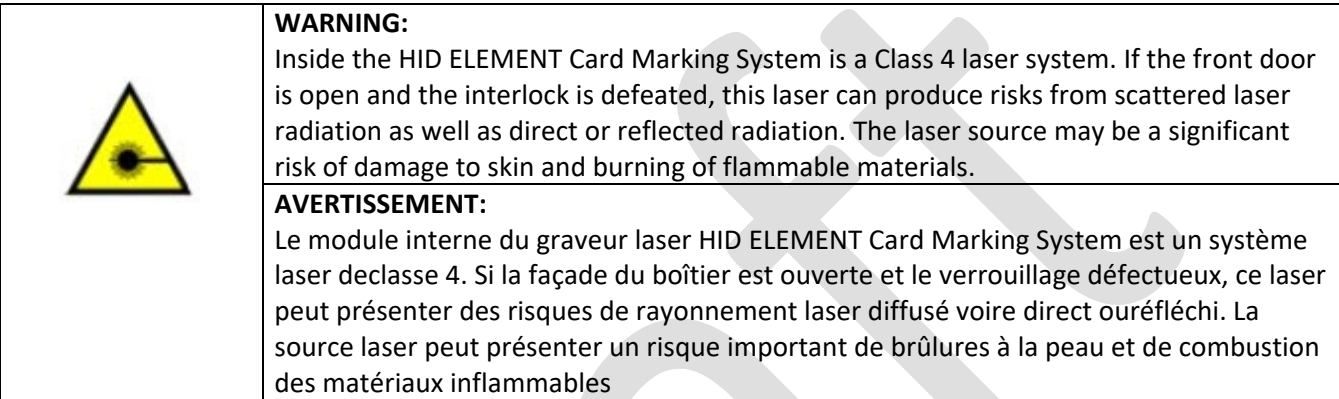

## <span id="page-40-1"></span>**6.1 Card Path Cleaning**

The rollers that transport the card through the printer can become dirty over time. This can cause smudges to appear on the printed cards. Cleaning the rollers involves running a specialized cleaning card through the printer. HID has two options of cleaning cards: an adhesive card and an alcohol card. Use these steps to clean the card path rollers.

1. On the display, select the option "Clean Printer Using Sticky Card" or "Clean Printer Using Alcohol Card" depending on which type of cleaning card you have.

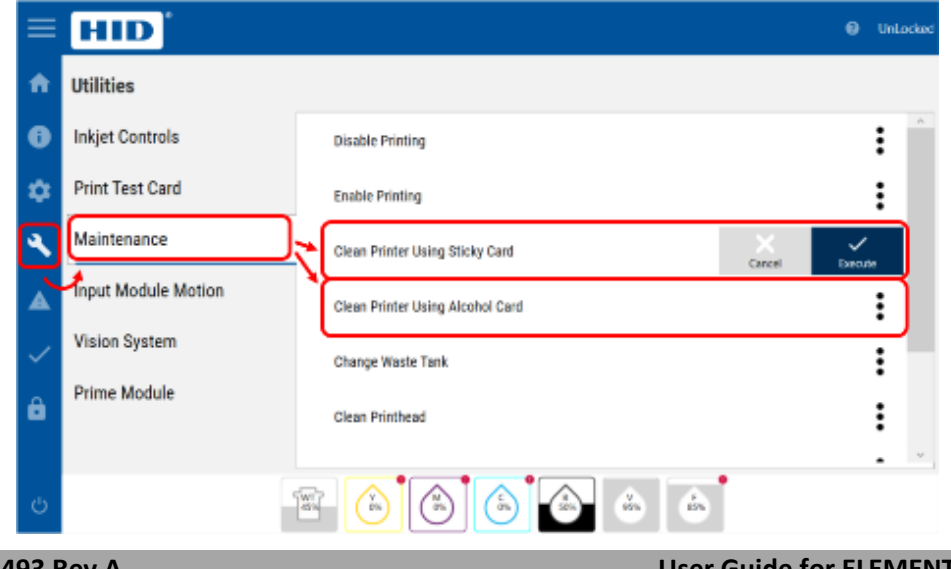

Uncontrolled Copy **Page 41 of 49** 

**PLT-05493 Rev A User Guide for ELEMENT CARD MARKING SYSTEM**

**HID GLOBAL CONFIDENTIAL AND PROPRIETARY INFORMATION.**

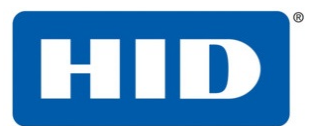

- 2. Following the on-screen instructions, remove the input hopper from the input module.
	-
- 3. Place the cleaning card just at the entrance to the feed rollers as shown below.

Uncontrolled Copy Page 42 of 49

**PLT-05493 Rev A User Guide for ELEMENT CARD MARKING SYSTEM**

#### **HID GLOBAL CONFIDENTIAL AND PROPRIETARY INFORMATION.**

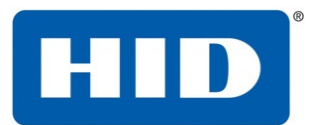

4. Press the start button on the display to run the cleaning card through the printer. It will be ejected after the process is complete.

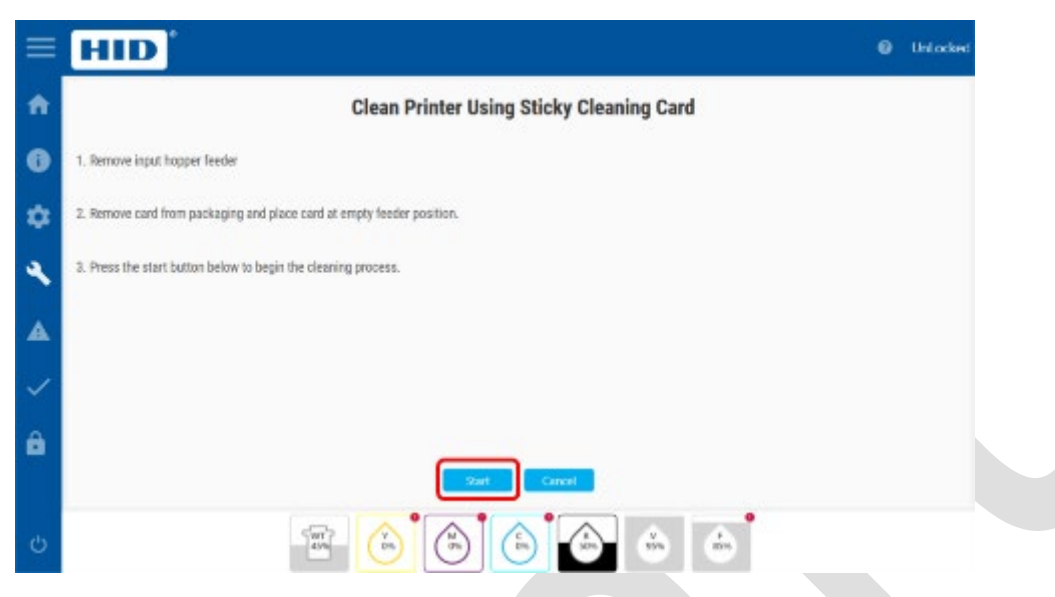

## <span id="page-42-0"></span>**6.2 Manually clearing a Card Jam**

If the steps in section 3.4 to clear the card jam by restarting the system fail, perform the following to manually clear the jam.

- 1. In the Windows system tray at the bottom right corner of the screen, locate the printer spooler for the target device.
- 2. From the Printer menu, select the Pause Printing item
- 3. If cancelling is desired, select the Cancel All Documents item
- 4. POWER DOWN THE ELEMENT SYSTEM
- 5. Open the cover to the module in which the card is jammed.
- 6. Carefully remove the card from the jam location. If the card is not in an easily accessible location, contact technical support for assistance.
- 7. Power the system back ON.
- <span id="page-42-1"></span>8. Now it is OK to send jobs to the system using the Test Lab Spooler application.

#### **6.2.1 Camera Focus**

If the images captured using the optional camera are blurry, or out of focus perform the following to focus the camera.

- 1. POWER DOWN THE ELEMENT SYSTEM
- 2. Remove the back-channel cover plate

Uncontrolled Copy **Page 43 of 49** 

#### **PLT-05493 Rev A User Guide for ELEMENT CARD MARKING SYSTEM**

#### **HID GLOBAL CONFIDENTIAL AND PROPRIETARY INFORMATION.**

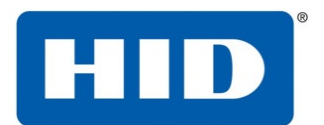

- 3. Unplug the USB Type A to Type A cable connecting the camera from the Prime Module
- 4. Plug the USB cable into an external PC with The Imaging Source's IC Image Capture software installed.
- 5. Run the IC Image Capture software and select the camera instance to get a live stream view of the image captured by the camera
- 6. Open the front cover and manually adjust the lens focus and/or aperture.
- 7. When the image shown in the IC Image Capture software appears focused the procedure is complete.
- 8. Unplug the USB cable from the PC and plug it back into the Prime Module.
- 9. Put the back-channel cover plate back in place.

## <span id="page-43-0"></span>**6.3 Replacing the filter**

- 1. POWER DOWN THE ELEMENT SYSTEM
- 2. Loosen the thumb screws and remove the filter bracket from the rear of the system.

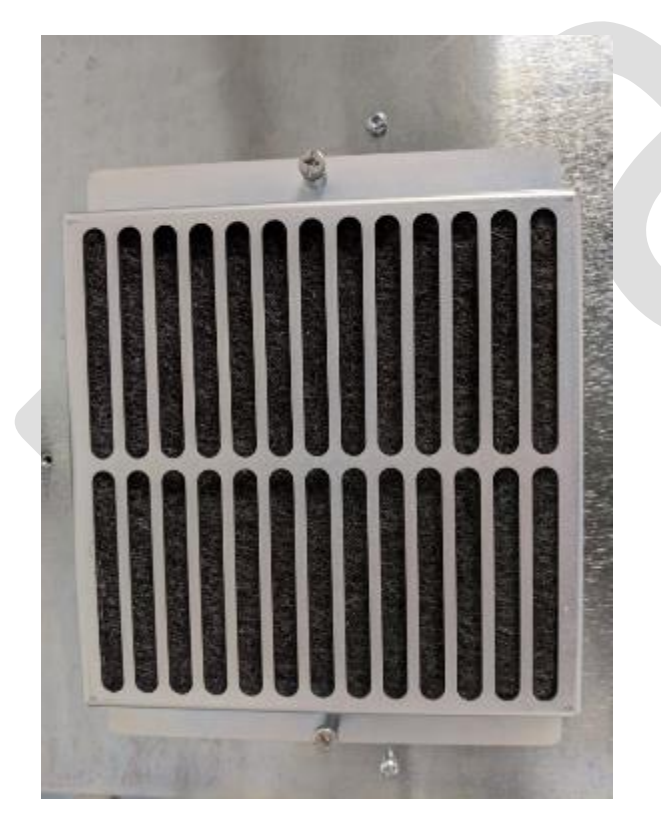

Uncontrolled Copy **Page 44 of 49** 

**PLT-05493 Rev A User Guide for ELEMENT CARD MARKING SYSTEM**

**HID GLOBAL CONFIDENTIAL AND PROPRIETARY INFORMATION.**

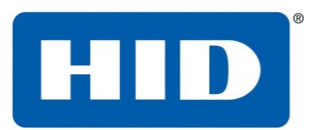

3. Remove the old filter and replace with new filter

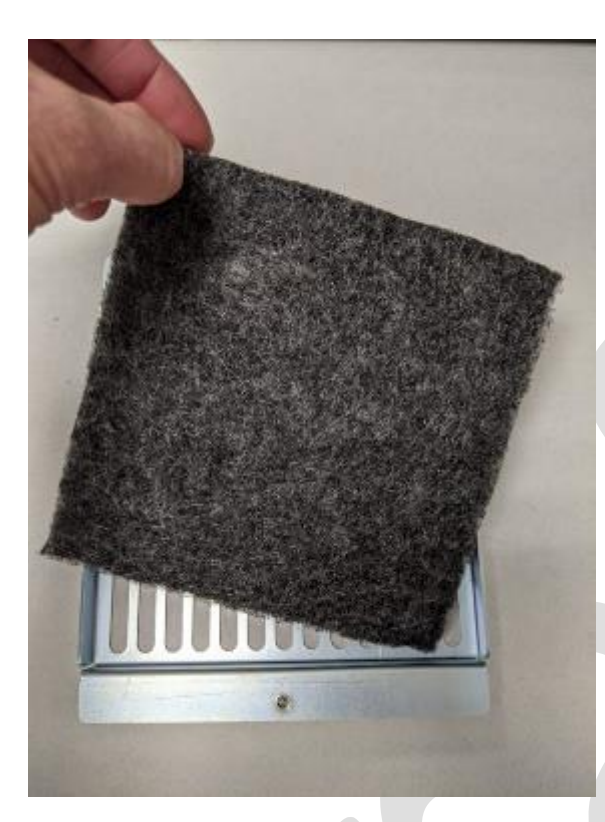

4. Reattach filter bracket to the rear of the enclosure and tighten thumb screws

Uncontrolled Copy **Page 45 of 49** 

**PLT-05493 Rev A User Guide for ELEMENT CARD MARKING SYSTEM**

**HID GLOBAL CONFIDENTIAL AND PROPRIETARY INFORMATION.**

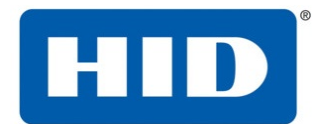

## <span id="page-45-0"></span>**7 Troubleshooting**

Because the system is still in development, there may be issues which occur in the software integration unit.

## <span id="page-45-1"></span>**7.1 Poor image quality**

If the overall image is too light or too dark, it is possible the Prime Module is not configured properly for the specific wattage of the laser source.

- 1. If the laser source is 3W, verify the Settings->Laser Engraver->Laser Type property is set to 3.
- 2. If the laser source is 8W, verify the Settings->Laser Engraver->Laser Type property is set to 8.

## <span id="page-45-2"></span>**7.2 Laser not laser engraving, during job**

- 1. Check internal ethernet connection between laser head and Prime module is connected
- 2. Log into the embedded PC and SAMLight can connect to the laser source
	- a. From the Utilities->Prime Module menu activate the "Access Desktop" menu item **III** Cardbuilder Dunley

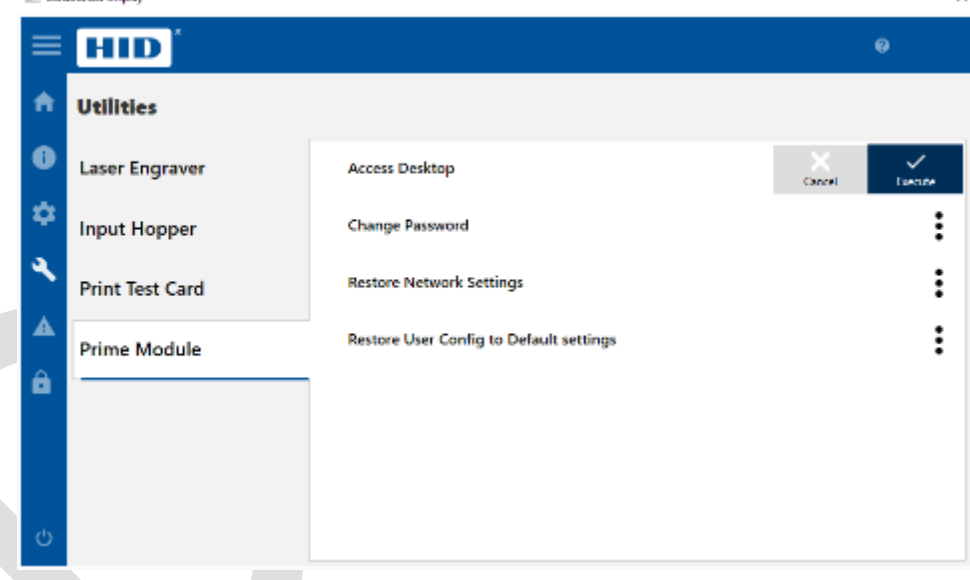

- b. Login to Windows as the "admin" user (password: admin)
- c. Verify the following line is present in the C:\scaps\sam2d\system\sc\_usc.cfg file: Connect0=**10.98.98.80**
- d. Open the Task Manager and kill the following processes in order:
	- i. SAMLight.exe process
	- ii. sc\_usc\_server.exe process
- e. Start the C:\scaps\sam2d\system\sc\_usc\_server.exe application (Run as administrator). **NOTE**: It may take 2 attempts, before the UI is opened
- f. Verify the Ethernet connection is established to 10.99.98.80

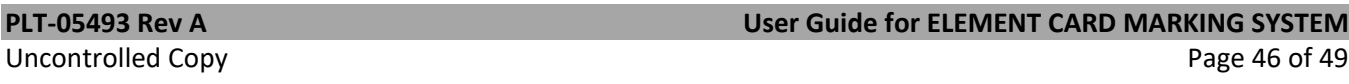

#### **HID GLOBAL CONFIDENTIAL AND PROPRIETARY INFORMATION.**

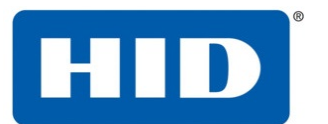

- g. Start SAMLight
- h. If prompted for password, request license files from HID
	- i. Install license files to C:\scaps\sam2d\system
- i. If prompted for an optical file, request configuration files from HID
	- i. Install .lcf and .ucf files to C:\scaps\sam2d\usc1
- j. Restart SAMLight.

## <span id="page-46-0"></span>**7.3 Laser objects are not centered or aligned properly on the card**

It is possible for the laser head to require recalibration after shipment. Perform the following steps to recalibrate the laser head:

1. Go to the Settings→Laser Engraver Screen and verify the following:

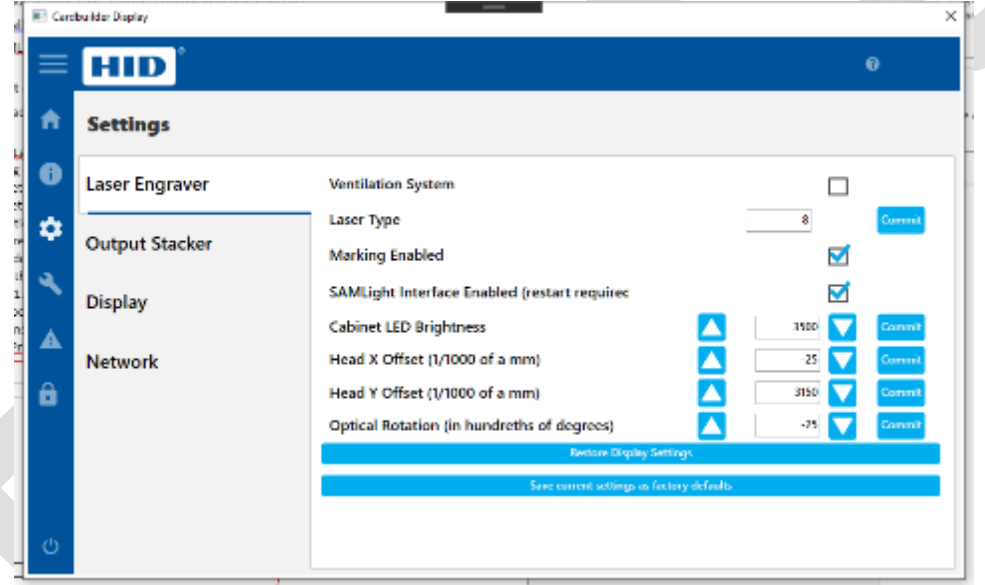

- a. Card Docking Offset (steps) is set to 235.
- b. Head X Offset  $(1/1000$  of a mm) is set to -100
- c. Head Y Offset (1/1000 of a mm) is set to 3150
- d. Optical Rotation (1/100 of a degree) is set to -25
- 2. From the Utilities Screen, select the Laser Alignment Card
- 3. A blank card will be docked into the LE module and the Red-pointer will show the outline of the target placement of the card
- 4. Adjust settings 1.a 1.d above to roughly calibrate the head and re-run Laser Alignment Cards until the Red-pointer outline matches the card.
- 5. From the Notifications Screen, Cancel the Red-pointer warning to activate the Infrared laser.

Uncontrolled Copy **Page 47** of 49

#### **PLT-05493 Rev A User Guide for ELEMENT CARD MARKING SYSTEM**

#### **HID GLOBAL CONFIDENTIAL AND PROPRIETARY INFORMATION.**

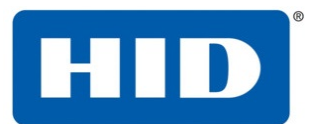

6. From the Utilities→Print Test Cards Screen, run the Laser Head Alignment Bars calibration card

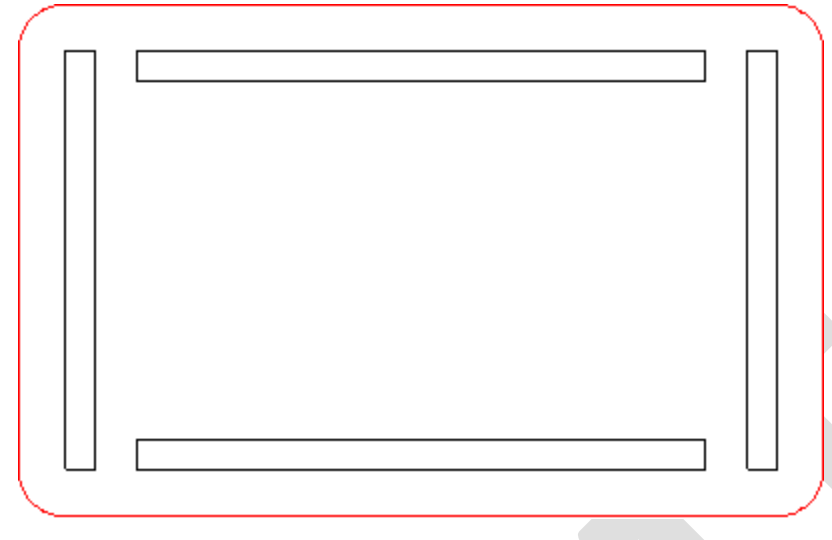

- 7. Measure each bar and verify the ends of each bar are exactly 5mm from the edge of the card on all sides.
- 8. If any bar is not aligned, go back to the Settings→Laser Engraver Screen and adjust the Optical Rotation.
- 9. Repeat steps 6-8 until the Optical Rotation is properly calibrated.

## <span id="page-47-0"></span>**7.4 Clearing Card jams by restarting the system**

If there are any residual print jobs in the Windows spooler on the HID provided laptop, these need to be cancelled

- 1. In the Windows system tray at the bottom right corner of the screen, locate the printer spooler for the target device.
- 2. From the Printer menu, select the Pause Printing item
- 3. If cancelling is desired, select the Cancel All Documents item
- 4. Restart the printer. Wait until the printer is fully initialized (Screen should say "Ready" and LED indicator light on the front of the LE module should be BLUE).
- 5. Now it is OK to send jobs to the system using the Test Lab Spooler application.

Uncontrolled Copy **Page 48 of 49** 

#### **PLT-05493 Rev A User Guide for ELEMENT CARD MARKING SYSTEM**

#### **HID GLOBAL CONFIDENTIAL AND PROPRIETARY INFORMATION.**

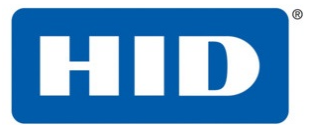

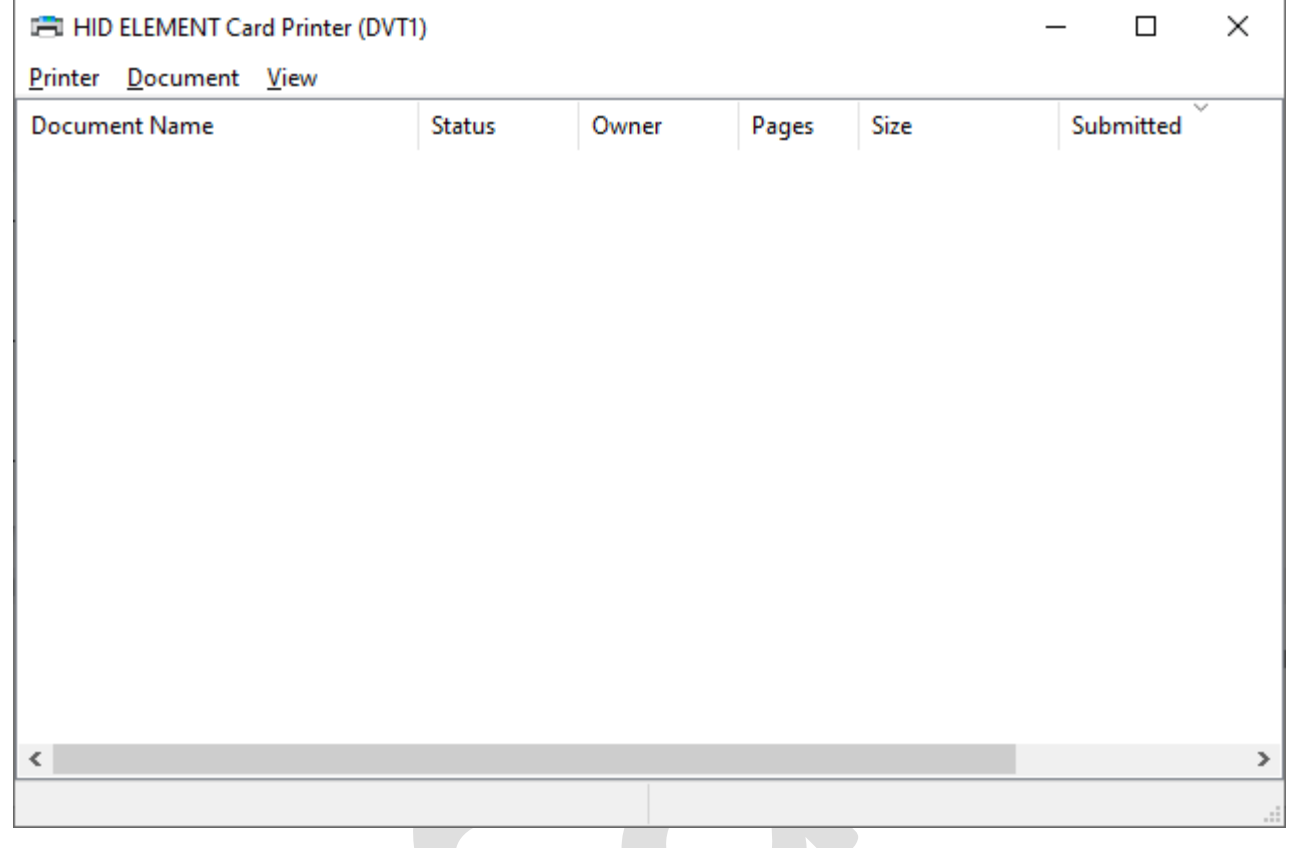

Uncontrolled Copy

**PLT-05493 Rev A User Guide for ELEMENT CARD MARKING SYSTEM**

**HID GLOBAL CONFIDENTIAL AND PROPRIETARY INFORMATION.**